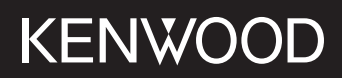

# **DMX5020DABS**

## MONITOR COM RECETOR **MANUAL DE INSTRUÇÕES**

JVCKENWOOD Corporation

• Estão disponíveis informações atualizadas (o Manual de Instruções mais recente, atualizações de sistema, novas funções, etc.) em <https://www.kenwood.com/cs/ce/>.

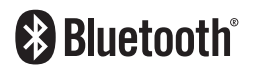

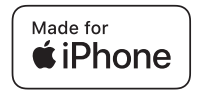

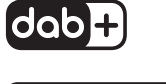

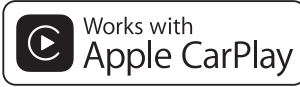

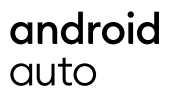

© 2020 JVCKENWOOD Corporation B5H-0358-07 PT (E)

## **Índice**

## **[Antes de Utilizar](#page-3-0) 4**

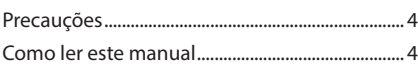

## **[Operações Básicas](#page-4-0) 5**

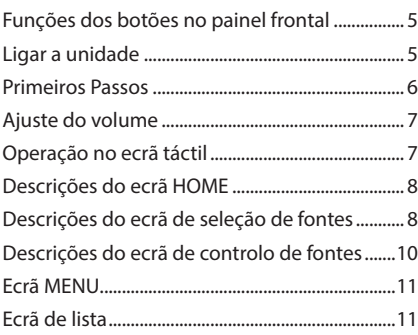

## **[APLICAÇÕES](#page-11-0) 12**

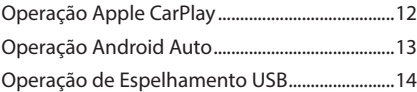

## **[USB](#page-14-0) 15**

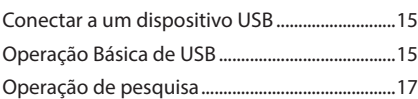

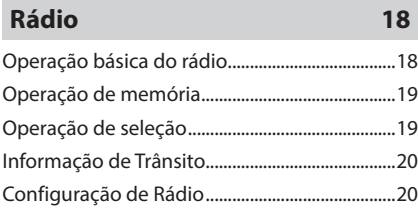

## **[DAB](#page-20-0) 21**

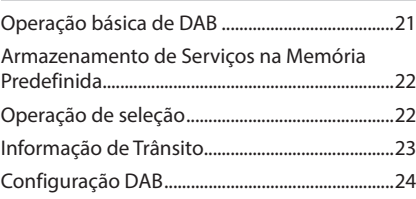

## **[Controlo do Bluetooth](#page-24-0) 25**

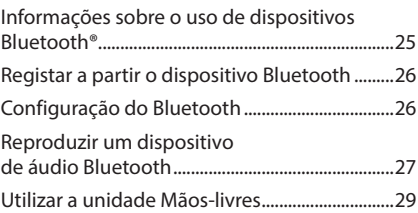

## **[Outros Componentes Externos](#page-32-0) 33**

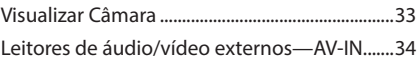

## **[Configuração](#page-34-0) 35**

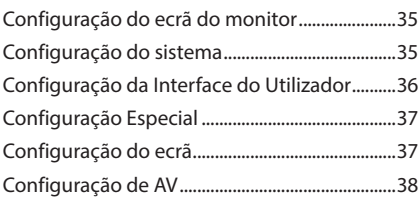

## **[Controlar o Áudio](#page-38-0) 39**

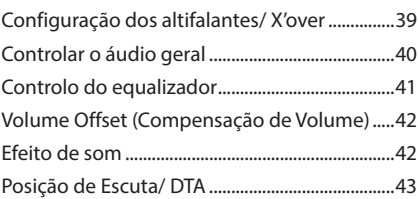

## **[Controlo remoto](#page-43-0) 44**

[Funções dos botões do controlo remoto](#page-43-0) ........44

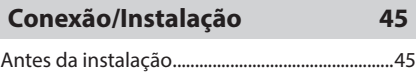

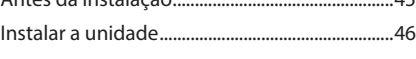

## **[Resolução de Problemas](#page-49-0) 50**

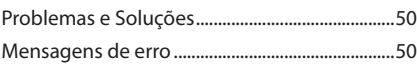

## **[Anexo](#page-50-0) 51**

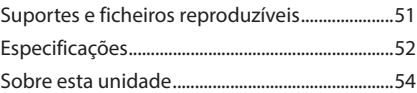

## <span id="page-3-0"></span>**Antes de Utilizar**

## **Precauções**

## #**AVISOS**

## Ñ **Para evitar lesões ou um incêndio, tome as seguintes precauções:**

- Para evitar um curto-circuito, nunca coloque ou deixe objetos metálicos (como moedas ou ferramentas) dentro da unidade.
- Não veja nem fixe os olhos no visor da unidade quando está a conduzir por longos períodos.
- Se aparecerem problemas durante a instalação, consulte o seu concessionário KENWOOD.

## Ñ **Precauções de utilização desta unidade**

- Quando comprar acessórios opcionais, confirme junto do representante KENWOOD que eles funcionam com o seu modelo e na sua zona.
- Pode selecionar o idioma para a apresentação de menus, de etiquetas de ficheiros áudio, etc. Consulte a secção *Configuração da Interface do Utilizador (P.36)*.
- A função Radio Data System (Sistema dados rádio) ou Radio Broadcast não funciona onde o serviço não é suportado por nenhuma estação de difusão.

## **Exercise Proteger o monitor**

• Para proteger o monitor de danos, não opere o monitor utilizando uma esferográfica ou um objeto semelhante com ponta afiada.

## Ñ **Limpar a unidade**

• Se a placa frontal da unidade estiver manchada, limpe-a com um pano macio e seco como um pano com silício. Se a placa frontal estiver muito manchada, limpe a mancha com um pano humedecido com detergente neutro e, de seguida, limpe-o com um pano seco.

## **NOTA**

• Aplicar um spray de limpeza diretamente na unidade pode afetar as partes mecânicas. Limpar o painel frontal com um pano que não seja macio ou usando um líquido volátil, como diluente ou álcool, pode riscar a superfície ou apagar caracteres.

## Ñ **Como Reiniciar a Unidade**

• Se a unidade ou a unidade ligada não funcionar corretamente, reinicialize-a. Pressione o botão <Reset>. A unidade volta à definição de fábrica.

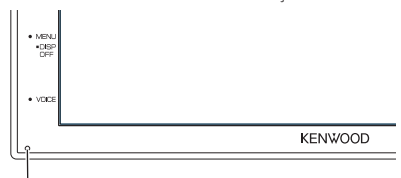

Botão de reposição

## **NOTA**

- Desconecte o dispositivo USB antes de pressionar o botão <Reset>. Premir o botão <Reset> com o dispositivo USB conectado pode danificar os dados armazenados no dispositivo USB. Para saber como desconectar o dispositivo USB, consulte Desconecte o dispositivo USB *(P.15)*.
- Quando a unidade for ligada depois da reinicialização, aparece o ecrã CONFIGURAÇÃO Inicial. Consulte a secção Configuração inicial *(P.6)*.

## **E** Precaução para Utilizadores de **Smartphones**

- A execução simultânea de várias aplicações no seu smartphone enquanto partilha o ecrã coloca uma grande exigência sobre o microprocessador do telefone, afetando potencialmente a comunicação e o desempenho.
- Para obter os melhores resultados enquanto emparelha com o seu recetor KENWOOD, certifique-se de que encerra todas as aplicações não utilizadas.

## **Como ler este manual**

• Os ecrãs e painéis mostrados neste manual são exemplos utilizados para dar explicações claras sobre as operações.

Por esta razão, poderão ser diferentes dos ecrãs reais e dos painéis utilizados, ou alguns dos padrões das visualizações poderão ser diferentes.

• **Idioma das indicações**: As indicações em inglês são utilizadas para o propósito de explicação. Pode selecionar o idioma de indicação a partir do menu SETUP. Consulte a secção *Configuração da Interface do Utilizador (P.36)*.

## <span id="page-4-0"></span>**Operações Básicas**

## **Funções dos botões no painel frontal**

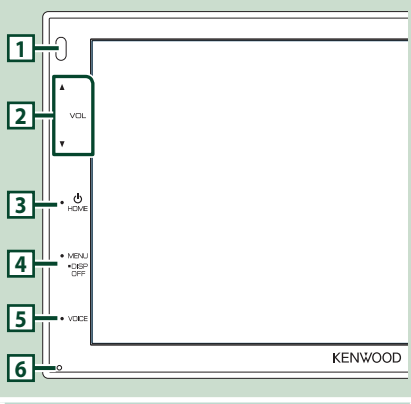

## **NOTA**

• Os painéis mostrados neste manual são exemplos utilizados para dar explicações claras sobre as operações. Por esta razão, poderão ser diferentes dos painéis reais.

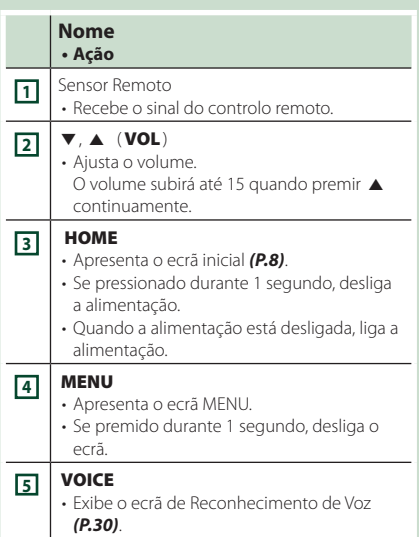

## **Nome • Ação**

#### **6** Repor

• Se a unidade ou a unidade conectada não funcionar corretamente, esta repõe as definições iniciais quando este botão é pressionado.

## **Ligar a unidade**

#### **1 Pressione o botão** HOME**.**

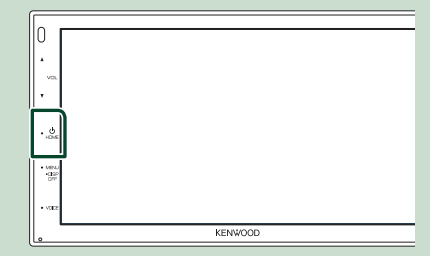

 $\blacktriangleright$  A unidade está ligada.

## ● **Desligar a unidade:**

**1 Pressione o botão** HOME **durante 1 segundo.**

#### **NOTA**

• Se está a ligar a unidade pela primeira vez após a instalação, é necessário efetuar a configuração inicial *(P.6)*.

## <span id="page-5-0"></span>**Primeiros Passos**

## **Configuração inicial**

Execute esta configuração quando utilizar a unidade pela primeira vez.

## **1 Defina cada item da seguinte forma.**

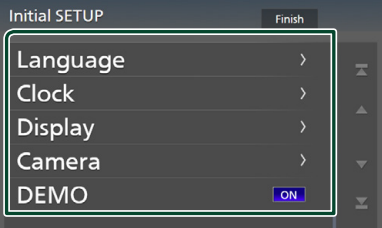

#### ■ Language

Selecione o idioma utilizado para o ecrã de controlo e os itens de definição. A predefinição é " **British English(en)**".

- 1) Toque em Language.
- 2 Toque em Language.
- 3 Selecione o idioma pretendido.
- $\overline{4}$  Toque em  $\overline{5}$ .

#### ■ Clock

Ajusta o relógio.

Para mais detalhes sobre esta operação, consulte a secção *Definições do calendário/relógio (P.6)*.

#### ■ Display

- Defina a imagem no ecrã.
- 1 Toque em Display .
- 2 Toque em **Background**.
- 3 Selecione a imagem.
- 4 Toque em **G**.

Para mais detalhes sobre esta operação, consulte a secção *Configuração do ecrã (P.37)*.

#### ■ Camera

Defina os parâmetros da câmara.

1 Toque em **Camera**.

 $(2)$  Defina cada item e toque em  $\left\{ \right\}$ .

Para mais detalhes sobre esta operação,

consulte a secção *Configuração da câmara (P.33)*.

#### ■ DEMO

Defina o modo de demonstração. A predefinição é "ON".

1) Toque em **DEMO** e defina ON ou OFF.

#### **2 Toque em** Finish**.**

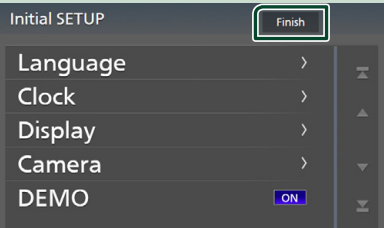

#### **NOTA**

## **Definições do calendário/relógio**

#### **1 Prima o botão** MENU**.**

 $\triangleright$  É apresentado o ecrã MENU.

**2** Toque em  $\odot$ 

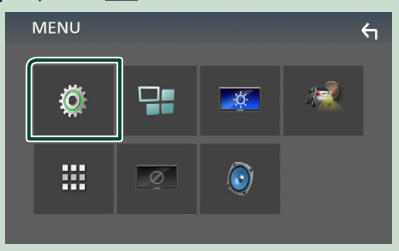

▶ É apresentado o ecrã de menu SETUP (Conf).

<sup>•</sup> Estas definições podem ser configuradas no menu CONFIGURAÇÃO. Consulte a secção *Configuração (P.35)*.

## <span id="page-6-0"></span>**3 Toque em** User Interface **.**

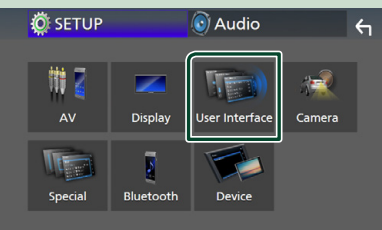

 $\triangleright$  É apresentado o ecrã User Interface (Interface de utilizador).

## **4 Toque em** Clock Adjust**.**

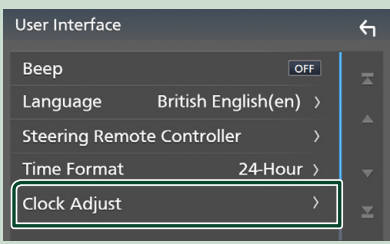

## **5 Acerte a data e depois a hora.**

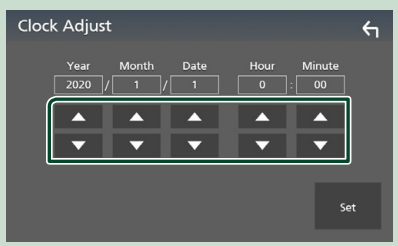

## **6 Toque em** Set**.**

#### **NOTA**

• Desative RDS CT antes de ajustar o relógio. Consulte a secção *Configuração de Rádio (P.20)*.

## **Ajuste do volume**

Para ajustar o volume (0 a 40),

Prima  $\blacktriangle$  para aumentar, e prima  $\nabla$  para diminuir.

Manter  $\triangle$  premido aumenta o volume continuamente até ao nível 15.

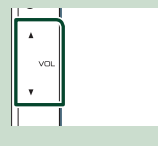

## **Operação no ecrã táctil**

Para realizar as operações no ecrã, precisa de tocar, tocar e segurar, arrastar ou deslizar para selecionar um item, visualizar um ecrã de menu de definição, mudar a página, etc.

#### ● **Tocar**

Toque gentilmente no ecrã para selecionar um item no ecrã.

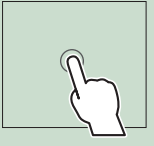

#### ● **Tocar e segurar**

Toque no ecrã e mantenha o dedo em posição até que a visualização mude ou até que apareça uma mensagem.

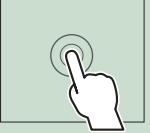

#### ● **Deslizar rapidamente**

Deslize rapidamente o dedo para a esquerda ou direita no ecrã para mudar a página. Pode percorrer a lista movendo o ecrã para cima/ baixo.

#### ● **Deslizar**

Deslize o dedo para cima ou para baixo no ecrã para deslocar o ecrã.

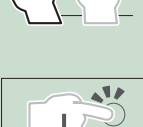

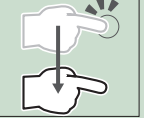

#### <span id="page-7-0"></span>*Operações Básicas*

## **Descrições do ecrã HOME**

A maioria das funções pode ser realizada no ecrã HOME (Casa).

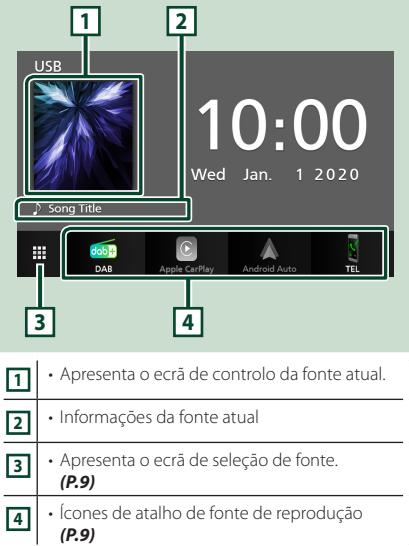

## **Visualizar o ecrã HOME**

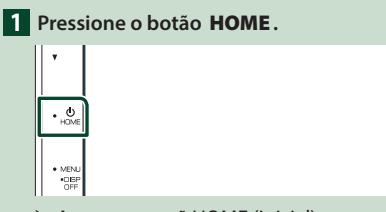

> Aparece o ecrã HOME (inicial).

## **Descrições do ecrã de seleção de fontes**

Pode visualizar todas as fontes de reprodução e opções no ecrã de seleção de fonte.

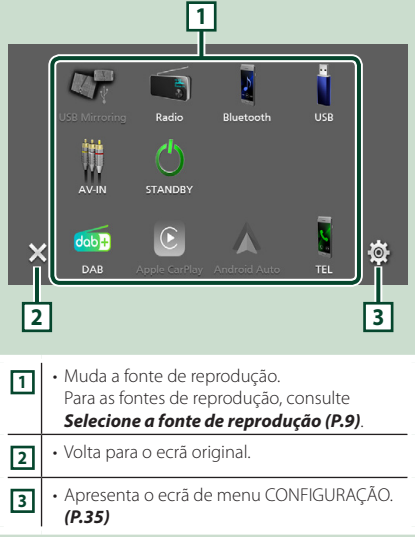

## **Selecione a fonte de reprodução**

## **1** Toque em **H** no ecrã HOME.

A partir do ecrã, pode selecionar as seguintes fontes e funções.

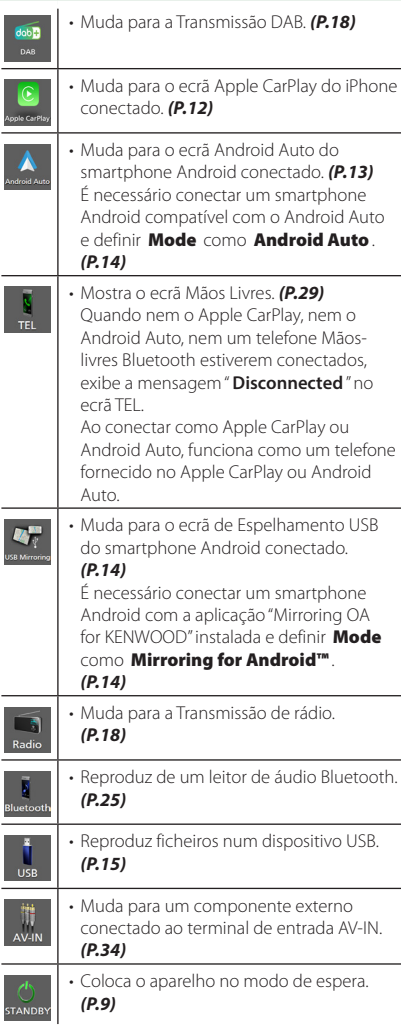

## *Para selecionar a fonte de reprodução no ecrã HOME*

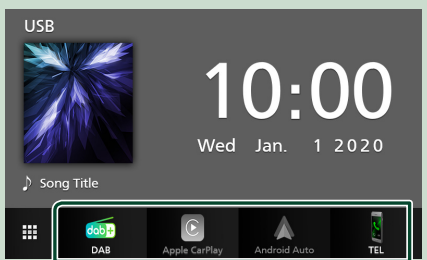

Os 4 itens visualizados no ecrã de seleção de fonte como os ícones grandes são visualizados no ecrã HOME.

Pode alterar os itens visualizados nesta área personalizando o ecrã de seleção de fonte. *(P.10)*

## **Coloque o aparelho em espera**

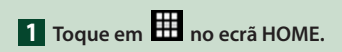

## **2 Toque em** STANDBY**.**

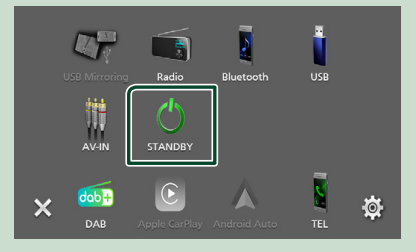

## <span id="page-9-0"></span>**Personalize botões de Atalho no ecrã HOME**

Pode organizar as posições dos ícones-fonte como desejar.

## **1** Toque em **1** no ecrã HOME.

**2 Toque e mantenha pressionado o ícone que pretende mover para entrar no modo de personalização.**

**3 Arraste-o para onde pretende movê-lo.**

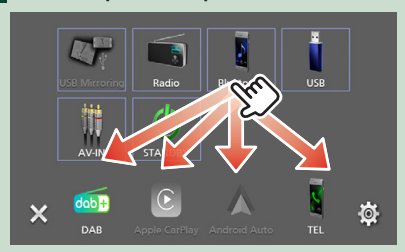

## **Descrições do ecrã de controlo de fontes**

Existem algumas funções que podem ser operadas a partir da maioria dos ecrãs.

#### Indicadores

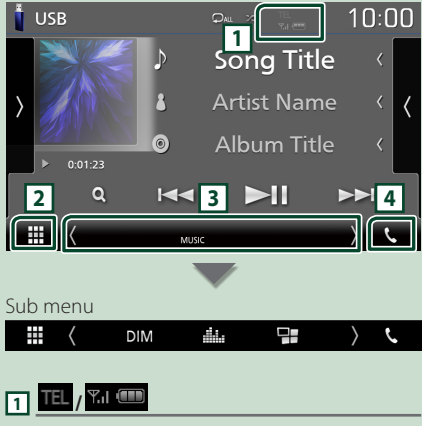

Informação do dispositivo Bluetooth conectado.

## **2 Ícone de todas as fontes**

Apresenta todas as fontes.

## **3 Ecrã secundário**

- $\sqrt{2}$ : O Ecrã secundário muda de cada vez que lhe toca. Pode também mudar o Ecrã secundário deslizando o dedo rapidamente para a esquerda ou direita no ecrã.
- Indicadores: Exibe a condição da fonte atual e assim por diante.
- **MUTE** : A função sem som está ativada.
- **LOUD**: A função de controlo da sonoridade está ativada.
- Sub menu
	- **DIM**: Operação quando o ícone é tocado: O primeiro toque escurece o ecrã, o segundo toque escurece ainda mais o ecrã e o terceiro toque restaura o ecrã à luminosidade original.
	- : Mostra o ecrã do Equalizador Gráfico. *(P.41)*
	- : Exibe o ecrã APP (Apple CarPlay / Android Auto) *(P.12)*.

## **4** Û

Toque para exibir o ecrã de Mãos Livres. *(P.29)*

Ao conectar como Apple CarPlay ou Android Auto, funciona como um telefone fornecido no Apple CarPlay ou Android Auto.

## <span id="page-10-0"></span>**Ecrã MENU**

## **1 Prima o botão** MENU**.**

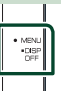

 $\blacktriangleright$  É apresentado o ecrã MENU.

## **2 Toque para aceder ao ecrã MENU.**

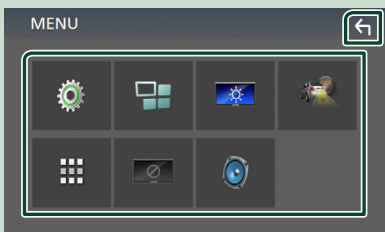

O conteúdo do menu é descrito em seguida.

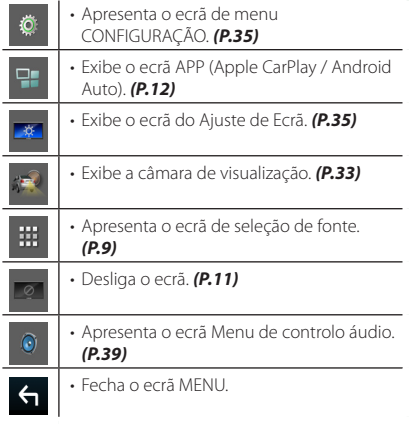

## **Desligue o ecrã**

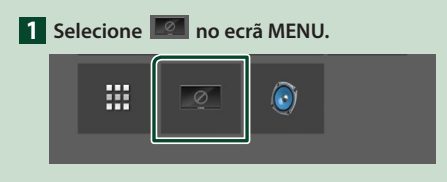

● **Para ligar o ecrã**

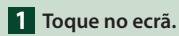

## **Ecrã de lista**

Existem algumas teclas de função comuns nos ecrãs de lista da maioria das fontes.

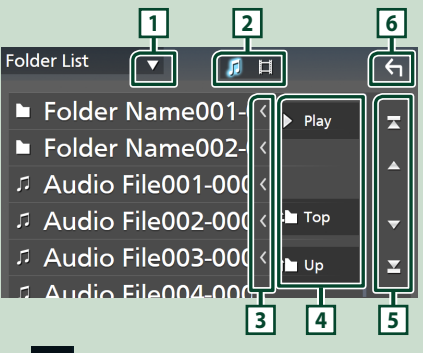

**1**  $\blacktriangledown$ 

Visualiza a janela de seleção do tipo de lista.

**2**<br>2 2 目

Apresenta a lista de ficheiros de música/vídeo.

**3 Percorrer texto**

Percorre o texto exibido.

 $\boxed{4}$  Play etc.

Teclas com diversas funções são aqui apresentadas.

- Play: Reproduz todos os ficheiros da pasta que contém a faixa atual.
- **Duple Top** : Desloca-se para o nível de hierarquia superior.

**5 / / / / <sup>2</sup> / <sup>2</sup> Percorrer página**

Pode mudar a página para exibir mais itens premindo  $\boxed{\phantom{1}}$  /  $\boxed{\phantom{1}}$  .

 $\cdot$   $\overline{\phantom{a}}$  /  $\overline{\phantom{a}}$  : Exibe o topo ou o final da página.

**6 Voltar** 

Volta para o ecrã original.

## **NOTA**

• Os botões que não podem ser ativados a partir do ecrã da lista não são exibidos.

## <span id="page-11-0"></span>**APLICAÇÕES**

## **Operação Apple CarPlay**

Apple CarPlay é uma forma mais inteligente e segura de usar o seu iPhone no carro. O Apple CarPlay pega nas coisas que quer fazer com o iPhone enquanto conduz e exibe-as no ecrã do produto. Pode obter direções, fazer chamadas, enviar e receber mensagens e ouvir música no iPhone enquanto conduz. Pode também usar o controlo da voz da Siri para tornar mais fácil operar o iPhone.

Para detalhes sobre o Apple CarPlay, visite *https://www.apple.com/ios/carplay/*.

## *Dispositivos iPhone compatíveis*

É possível usar o Apple CarPlay com os seguintes modelos de iPhone.

- iPhone 11 Pro Max
- iPhone 7 Plus
- iPhone 11 Pro
- iPhone 7
- iPhone 11
- iPhone SE • iPhone 6s Plus
- iPhone XR • iPhone XS Max
- iPhone 6s
- iPhone XS • iPhone X
- iPhone 6 Plus
- iPhone 8 Plus
- iPhone 8
- iPhone 6
- iPhone 5s
- iPhone 5c • iPhone 5

## **E** Preparativos

- **1 Conecte um iPhone usando um KCA-iP103 através de um terminal USB.** *(P.49)* Quando um iPhone compatível com Apple CarPlay estiver conectado ao terminal USB, o smartphone Bluetooth atualmente conectado é desconectado.
- **2 Desbloqueie o seu iPhone.**

## **L** Botões de operação e **aplicações disponíveis no ecrã inicial do Apple CarPlay**

Pode usar as Aplicações do iPhone conectado. Os itens exibidos e o idioma utilizado no ecrã diferem entre dispositivos conectados.

Para entrar no modo Apple CarPlay, toque no ícone Apple CarPlay no ecrã de seleção de fonte. *(P.9)*

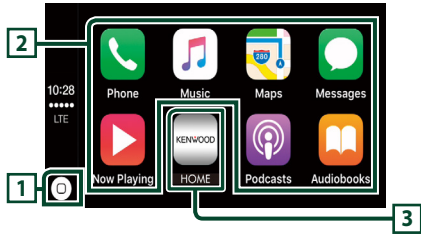

## $\overline{1}$  $\overline{0}$

- Exibe o ecrã inicial do Apple CarPlay.
- Toque e segure para ativar a Siri.

## **2 Botões da aplicação**

Inicia a aplicação.

## **3** HOME

Sai do ecrã Apple CarPlay e exibe o ecrã Inicial.

## *Para sair do ecrã Apple CarPlay*

**1 Pressione o botão** HOME**.**

## Ñ **Use a Siri**

Pode ativar a Siri.

**1 Prima o botão** VOICE**.**

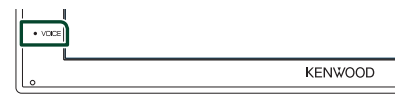

**2 Fale com a Siri.**

## **Mude para o ecrã do Apple CarPlay durante a escuta de outra fonte**

- **1 Pressione o botão** HOME**.**  $\blacktriangleright$  Aparece o ecrã HOME (inicial).
- **2 Toque em** Apple CarPlay **.**

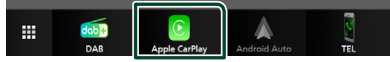

## **NOTA**

• Se o som sair utilizando o Apple CarPlay quando o ecrã do Apple CarPlay é exibido, a fonte é alterada para Apple CarPlay.

## <span id="page-12-0"></span>**Operação Android Auto™**

O Android Auto permite-lhe usar funções do seu smartphone Android convenientes para a condução. Pode acede facilmente a orientação de rota, fazer chamadas, ouvir música e aceder a funções convenientes no smartphone Android enquanto conduz.

Para detalhes sobre o Apple CarPlay, visite *[https://www.android.com/auto/](https://www.android.com/auto)* E *<https://support.google.com/androidauto>*.

## *Smartphone Android compatível*

Pode usar o Android Auto com smartphones Android com a versão Android 5.0 ou mais recente.

#### **NOTA**

• O Android Auto pode não estar disponível em todos os dispositivos e não está disponível em todos os países ou regiões.

## **Preparativos**

**1 Conecte um smartphone Android através de um terminal USB.** *(P.49)*

Para usar a função de mãos livres, conecte o smartphone Android através de Bluetooth.

Quando um smartphone Android compatível com o Android Auto está conectado ao terminal USB, o dispositivo é conectado através de Bluetooth automaticamente e o smartphone Bluetooth atualmente conectado é desconectado.

## **2 Desbloqueie o seu smartphone Android.**

#### **NOTA**

• Para utilizar o Android Auto, torna-se necessário definir Mode para Android Auto. *(P.14)*

## **E** Botões de operações e **Aplicações disponíveis no ecrã do Android Auto**

Pode realizar as operações das Aplicações do smartphone Android conectado. Os itens exibidos no ecrã diferem do smartphone Android conectado.

Para entrar no modo Android Auto, toque no ícone Android Auto no ecrã de seleção de fonte. *(P.9)*

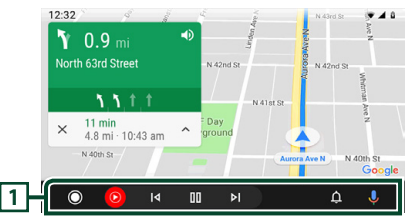

## **1 Botões de aplicação/informação**

Inicia a aplicação ou exibe informação.

## *Para sair do ecrã Android Auto*

**1 Pressione o botão** HOME**.**

## Ñ **Usar o controlo de voz**

**1 Prima o botão** VOICE**.**

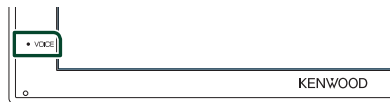

## *Para cancelar*

- **1 Prima o botão** VOICE**.**
- Ñ **Mudar o ecrã do Android Auto durante a escuta de outra fonte**
- **1 Pressione o botão** HOME**.**  $\blacktriangleright$  Aparece o ecrã HOME (inicial).
- **2 Toque em** Android Auto**.**

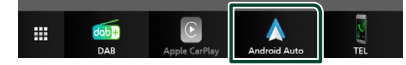

## **NOTA**

• Se o som sair utilizando Android Auto quando o ecrã de Android Auto é exibido, a fonte é alterada para Android Auto.

## <span id="page-13-0"></span>**Operação de Espelhamento USB (apenas Android)**

Você pode exibir e controlar a aplicação na unidade enquanto o seu smartphone estiver conectado ao terminal USB.

## $\blacksquare$  Preparativos

**1 Faça o download do aplicativo de espelhamento do Google Play.**

Instale a versão mais recente da aplicação de espelhamento "Mirroring OA for KENWOOD" no seu Android.

**2 Emparelhe o seu smartphone com o aparelho via Bluetooth.**

Consulte *Registar a partir o dispositivo Bluetooth (P.26)* e *Conecte o dispositivo Bluetooth (P.27)*.

## Ñ **Selecione um Modo de Dispositivo**

## **1 Prima o botão** MENU**.**

- $\triangleright$  É apresentado o ecrã MENU.
- **2 Toque em .**
	- $\triangleright$  É apresentado o ecrã CONFIGURAÇÃO.
- **3 Toque em** Device **.**

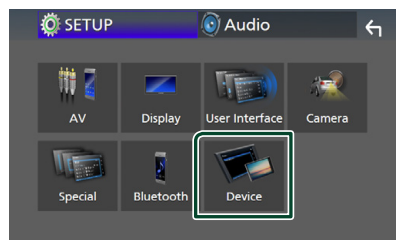

- **4 Toque em** Mode **.**
- **5 Toque em** Mirroring for Android™**.**

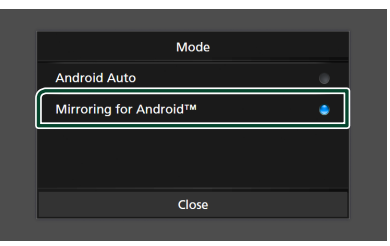

## $\blacksquare$  Smartphone Android **compatível**

- Versão do Android 7.0 ou posterior
- Linux Kernel versão 3.5 ou mais recente
- Suporte de Bluetooth

#### **NOTA**

• Este aparelho pode não funcionar com alguns smartphones Android.

## **A conectar um smartphone Android**

- **1 Conecte um smartphone Android através do terminal USB.**
- **2 Inicie o aplicativo de espelhamento no seu smartphone Android.**

Toque em OK para iniciar o aplicativo de espelhamento.

Toque em **Start now** para começar a capturar o ecrã Android.

- **3 Comece a desfrutar do espelhamento.**
- Ñ **Espelhar a operação OA**
- **1 Opere seu smartphone para ativar o aplicativo de espelhamento e, em seguida, conecte-se a esta unidade.**
- **2 Pressione o botão** HOME**.**
- $3$  Toque em  $\boxplus$ .
- **4 Toque em** Espelhamento USB**.**

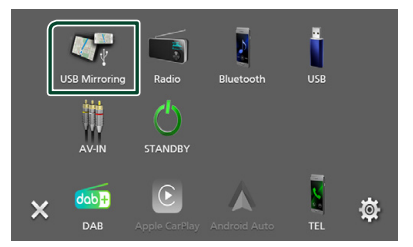

• Pode exibir o mesmo ecrã que o smartphone Android no monitor da unidade.

## <span id="page-14-0"></span>**USB**

## **Conectar a um dispositivo USB**

**1 Ligue o dispositivo USB com o cabo USB.**  *(P.48)*

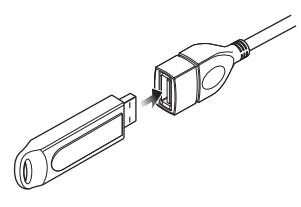

- **2 Pressione o botão** HOME**.**
- $3$  Toque em  $\mathbf{H}$ .
- **4 Toque em** USB**.** *(P.9)*

## **E** Desconecte o dispositivo USB

- **1 Pressione o botão** HOME**.**
- $2$  Toque em  $\mathbf{\mathbf{\mathbb{H}}}.$
- **3 Toque numa fonte diferente de** USB**.**
- **4 Desligue o dispositivo USB.**

## $\blacksquare$  Compatibilidade com **dispositivos USB**

Pode utilizar um dispositivo de armazenamento em massa USB nesta unidade.

As palavras "USB device" mencionadas neste manual indicam um dispositivo com memória flash.

## ● **Sobre o sistema de ficheiros**

O sistema de ficheiros deve ser um dos seguintes:

• FAT16 • FAT32 • exFAT

#### **NOTA**

- Instale o dispositivo USB num local em que não prejudique uma condução segura.
- Não é possível conectar um dispositivo USB através de um hub USB e Multi Card Reader.
- Faça cópias de segurança dos ficheiros áudio utilizado nesta unidade. Os ficheiros podem ser apagados dependendo das condições de operação do dispositivo USB.

Da nossa parte, não haverá lugar a qualquer compensação por danos decorrentes da perda dos dados armazenados.

## **Operação Básica de USB**

A maioria das funções pode ser controlada a partir do ecrã de controlo das fontes e do ecrã de reprodução.

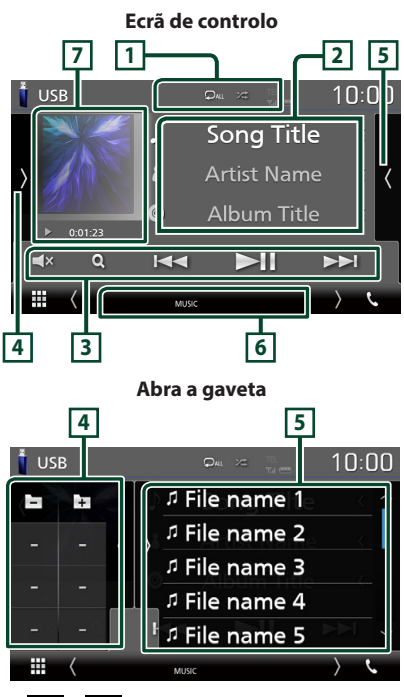

## $\Box$   $\Box$  /  $\approx$

 $\cdot$   $\bullet$  : Repete a faixa/pasta atual. De cada vez que toca na tecla, o modo de repetição é alterado pela ordem seguinte:

Repetir ficheiro ( $\Box$ <sup>0</sup>), Repetir pasta ( $\Box$ ),  $Re$  Repetir tudo ( $\Box$ 

 $\cdot$   $\overline{\mathbf{z}}$  : Reproduz aleatoriamente todas as faixas da pasta atual. De cada vez que toca na tecla, o modo aleatório é alterado pela ordem seguinte:

Ficheiro aleatório (**\*\***1), Aleatoriedade desligada ( $\overline{\mathbf{z}}$ )

## **2 Informação sobre a faixa**

Mostra a informação sobre o ficheiro atual. Apenas um nome de ficheiro e um nome de pasta são exibidos se não existir informação de rótulo.

## **3 Teclas de operação**

- $\cdot$  Q : Procura a faixa/o ficheiro. Para mais detalhes sobre a operação de procura, consulte a secção *Operação de pesquisa (P.17)*.
- $\cdot \vdash \blacktriangleleft \blacktriangleright$  : Procura a faixa/o ficheiro anterior/ seguinte.

Toque sem soltar para avançar rapidamente ou retroceder rapidamente.

- $\cdot \blacktriangleright$  II : Reproduz ou ativa o modo de pausa.
- $\cdot$   $\blacksquare$   $\times$  : Toque para silenciar ou não silenciar.

## **4 Painel de funções**

Toque no lado esquerdo do ecrã para exibir o painel de funções. Toque outra vez para fechar o painel.

- $\cdot$   $\Box$   $\Box$  : Procura a pasta anterior/sequinte.
- ASPECT(Apenas durante a reprodução de vídeo): Selecione o modo de ecrã.
- Full : Altera a proporção do vídeo e exibe em ecrã inteiro.
- Normal : Ecrã com proporção de 4:3.
- Auto : Exibe vídeos em ecrã completo em orientação vertical ou horizontal sem alteração de proporção.

## **5 Lista de conteúdos**

Toque no lado direito do ecrã para exibir a lista de Conteúdos. Toque outra vez para fechar a lista.

Exibe a lista de reprodução. Quando toca o nome de uma pista/ficheiro da lista, começa a reprodução.

## **6 Itens Indicadores**

- **VIDEO**: Identifica o ficheiro de vídeo.
- **MUSIC**: Identifica o ficheiro de música.

## **7 Capa/ Indicador do modo de reprodução/ Tempo de reprodução**

A capa do ficheiro a tocar é exibida.

- $\blacktriangleright$   $\blacktriangleright$  etc.: Indicador do modo de reprodução atual Significado de cada ícone:
	- $\blacktriangleright$  (reproduzir),  $\blacktriangleright$  (avançar rapidamente),
	- A (retroceder rapidamente), H (parar).

# **9 8 8**

**Ecrã de vídeo**

#### **8 Área de procura de ficheiros (Apenas ficheiros de vídeo)**

Toque para procurar o ficheiro seguinte/anterior.

#### **9 Área de visualização de teclas (Apenas ficheiros de vídeo)**

Toque para aceder ao ecrã de controlo.

## Pode procurar ficheiros de música ou de vídeo através das seguintes operações. **1 Toque em**  $Q$ **.**  $2$  Toque em  $\blacktriangledown$ . Category List  $\overline{\phantom{a}}$ n.  $H$  $\overline{a}$ **J. Song Title1 3 Selecione o tipo de lista.** ے **Category List** Q Link Search **Folder List NOTA** • Para efetuar operações no ecrã da lista, consulte a secção *Ecrã de lista (P.11)*.

## **F** Procura por categoria

<span id="page-16-0"></span>**Operação de pesquisa**

Pode procurar um ficheiro selecionando uma categoria.

- **1 Toque em** Category List**.**
- **2 Selecione se quer procurar ficheiros de áudio .**
- **3 Toque na categoria pretendida.**

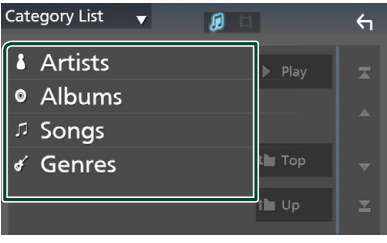

 $\blacktriangleright$  A lista correspondente à sua seleção aparece.

**4 Toque para selecionar o item pretendido da lista. Repita este passo até encontrar o ficheiro desejado.**

## **E** Procura por Ligação

Pode procurar um ficheiro do mesmo artista/ álbum/género que a faixa atual.

- **1 Toque em** Link Search**.**
- **2 Toque no tipo de etiqueta pretendido. Pode selecionar por artista, álbum e género.**

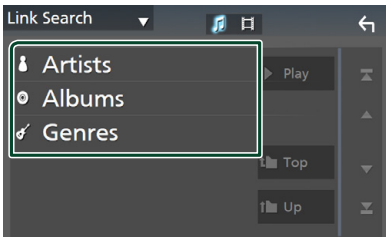

 $\triangleright$  A lista correspondente à sua seleção aparece.

## **3 Toque no item pretendido da lista de conteúdos.**

## Ñ **Procurar pasta**

Pode procurar um ficheiro de acordo com a hierarquia.

## **1 Toque em** Folder List**.**

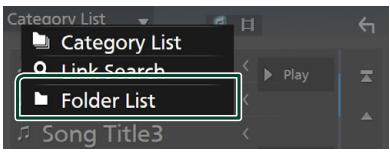

## **2 Toque na pasta pretendida.**

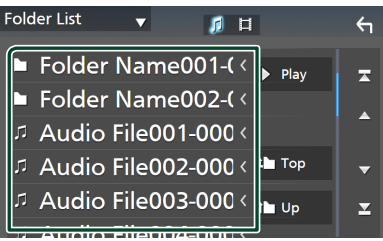

Quando toca numa pasta os seus conteúdos são apresentados.

**3 Toque para selecionar o item pretendido da lista. Repita este passo até encontrar o ficheiro desejado.**

## <span id="page-17-0"></span>**Rádio**

## **Operação básica do rádio**

A maioria das funções pode ser controlada a partir do ecrã de controlo das fontes.

Para entrar na fonte de Rádio, toque no ícone Radio no ecrã de seleção de fonte. *(P.9)*

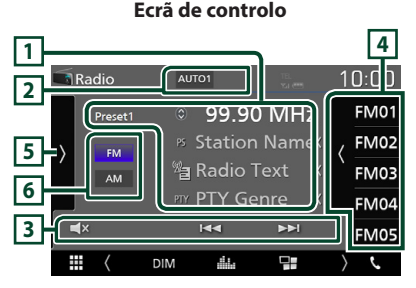

## **Abra a gaveta**

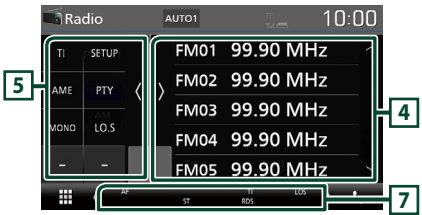

## **1 Visualização de informações**

Mostra a informação sobre a estação atual: Frequência

Tocar em  $\odot$  permite-lhe alternar entre Conteúdo A e Conteúdo B.

- Conteúdo A: Nome da PS, Texto de Rádio, Género **DTV**
- Conteúdo B: Texto de Rádio extra, Artista do Título **Preset#** : Número predefinido

## **2 Modo de busca**

O modo de busca comuta pela seguinte ordem; AUTO1, AUTO2, MANUAL .

- AUTO1: Sintoniza automaticamente uma estação com boa receção.
- AUTO2: Sintoniza as estações memorizadas uma após outra.
- **MANUAL**: Comuta manualmente para a frequência seguinte.

## **3 Teclas de operação**

- $\blacktriangleright \blacktriangleright$  : Sintoniza a estação. O método de alteração de frequência pode ser modificado (consulte **2** na tabela).
- x : Toque para silenciar ou não silenciar.

## **4 Lista predefinida**

- Toque no lado direito do ecrã para exibir a lista de Predefinições. Toque outra vez para fechar a lista.
- Chama a estação memorizada.
- Se tocar na tecla durante 2 segundos, guarda na memória a estação atual a ser recebida no momento.

## **5 Painel de funções**

Toque no lado esquerdo do ecrã para exibir o painel de funções. Toque outra vez para fechar o painel.

- TI (apenas FM): Ativa o modo de informação de trânsito. Para detalhes, consulte a secção *Informação de Trânsito (P.20)*.
- SETUP (apenas FM): Apresenta o ecrã CONFIGURAÇÃO de Rádio. Para mais detalhes, consulte a secção *Configuração de Rádio (P.20)*.
- AME: Redefine estações automaticamente. Para mais detalhes, consulte a secção *Memória automática (P.19)*.
- PTY (apenas FM): Procura um programa por tipo. Para mais detalhes, consulte a secção *Procurar por tipo de programa (P.19)*.
- MONO (apenas FM): Seleciona a receção monofónica.
- LO.S (apenas FM): Liga e desliga a função de busca local.

## **6** FM AM

Comuta a banda.

## **7 Itens Indicadores**

- **ST** : Está a ser recebida uma transmissão estéreo.
- **MONO**: A função monofónica forçada está ativada.
- **AF** : A função de procura AF está ativada.
- **LOS** : A função de busca local está ativada.
- <span id="page-18-0"></span>• **RDS** : Indica o estado da estação Radio Data System quando a função AF está ativada.
	- Branco: Está a ser recebido Radio Data System.

Cor-de-laranja: Não está a ser recebido Radio Data System.

• **TI** : Indica o estado de receção das informações de trânsito. Branco: Esta a receber IT. Cor-de-laranja: Não está a receber IT.

## **Operação de memória**

## **Memória automática**

Pode memorizar automaticamente estações com boa receção.

## **1 Toque na tecla da banda desejada.**

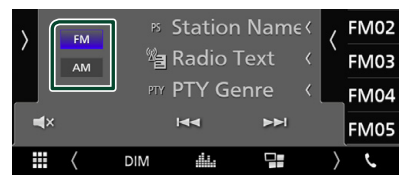

**2** Toque em no lado esquerdo do ecrã. **Toque em** AME**.**

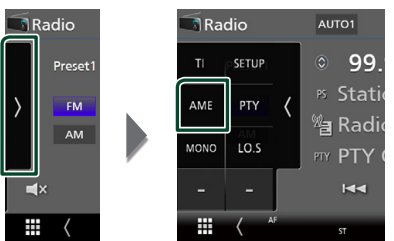

 $\blacktriangleright$  É apresentado o ecrã de confirmação.

## **3 Toque em** Yes **.**

 $\blacktriangleright$  Iniciar a memória automática.

## Ñ **Memória manual**

Pode armazenar na memória a estação a ser recebida no momento.

- **1 Selecione uma estação que deseje armazenar na memória.**
- **2 Toque no** FM# **(#:1-24) ou** AM# **(#:1-12) em que pretende memorizar a estação durante 2 segundos.**

## **Operação de seleção**

## Ñ **Seleção de predefinição**

Pode listar e selecionar uma estação memorizada.

**1** Toque em **n** no lado direito do ecrã. **Selecione uma estação a partir da lista.**

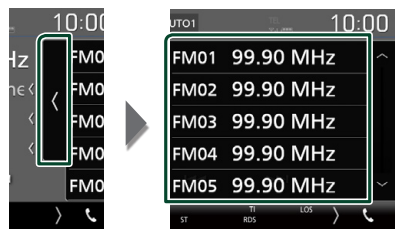

## **E** Procurar por tipo de programa **(Apenas FM)**

Pode sintonizar uma estação com um tipo de programa específico enquanto ouve FM.

**1 Toque em no lado esquerdo do ecrã. Toque em** PTY**.**

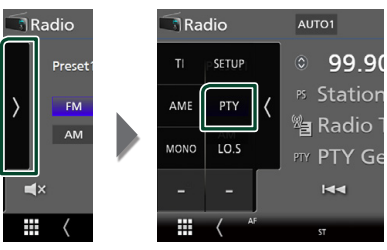

- ▶ É apresentado o ecrã PTY Search (Procura PTY).
- **2 Seleciona um tipo de programa a partir da lista.**

## **3 Toque em** Search**.**

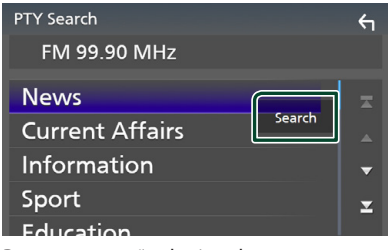

Procura a estação do tipo de programa selecionado.

## <span id="page-19-0"></span>**Informação de Trânsito (Apenas FM)**

Pode ouvir e visualizar automaticamente a informação de trânsito, quando começa um boletim de trânsito. Contudo, esta função requer um Sistema de Transmissão de Dados de Rádio que inclua informações TI.

## **1** Toque em **no lado esquerdo do ecrã. Toque em** TI**.**

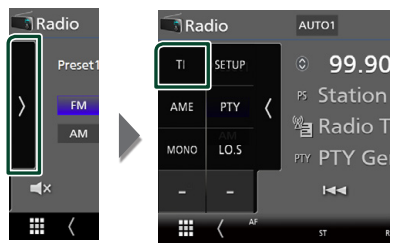

 $\geq 0$  modo de informação de trânsito é ativado.

## Ñ **Quando o boletim de trânsito começa**

O ecrã Informação de trânsito aparece automaticamente.

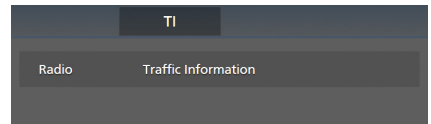

## **Configuração de Rádio (apenas FM)**

Pode ajustar os parâmetros relacionados com o sintonizador.

## **1** Toque em **n**o lado esquerdo do ecrã. **Toque em** SETUP**.**

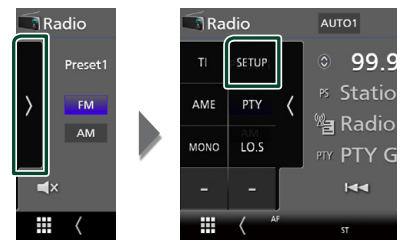

 $\triangleright$  É apresentado o ecrã Radio SETUP (CONFIGURAÇÃO de Rádio).

## **2 Defina cada item da seguinte forma.**

## ■ **AF**

Quando a receção de uma estação é deficiente, muda automaticamente para a estação que está a transmitir o mesmo programa, na mesma rede Radio Data System (RDS). A predefinição é "ON".

## ■ **Regional**

Define se comutar para a estação apenas na região específica usando o controlo "AF". A predefinição é "ON".

## ■ **RDS CT**

Sincronizar a hora da estação do Sistema de Dados de Rádio e o relógio desta unidade. "ON" (LIGADO) (Padrão), "OFF" (DESLIGADO)

## <span id="page-20-0"></span>**Operação básica de DAB**

A maioria das funções pode ser controlada a partir do ecrã de controlo das fontes.

Para entrar na fonte DAB, toque no ícone **DAB** no ecrã de seleção de fonte. *(P.9)*

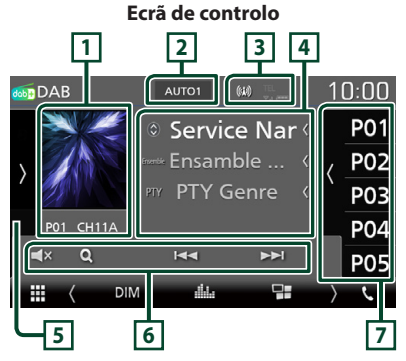

## **Abra a gaveta**

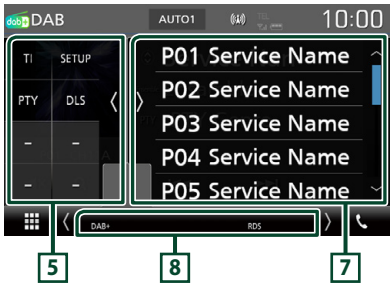

## **1 Área de Arte**

Os dados da imagem são apresentados se estiverem disponíveis no conteúdo atual.

Toque para alternar entre o ecrã de Controlo e de Informação.

- **P#** : Número predefinido
- **CH#** : Visualização de canal

## **2 Modo de busca**

O modo de busca comuta pela seguinte ordem; AUTO1, AUTO2, MANUAL .

- **AUTO1**: Sintoniza automaticamente um conjunto com boa receção.
- **AUTO2**: Sintoniza os conjuntos memorizados um após outro.
- **MANUAL**: Comuta manualmente para o conjunto seguinte.

## **3 Exibição de indicador**

Exibe a força do sinal recebido.

## **4 Visualização de informações**

Mostra a informação sobre a estação atual: Nome de Serviço

Tocar em  $\bigcirc$  permite-lhe alternar entre

Conteúdo A, Conteúdo B e Conteúdo C.

- Conteúdo A: Nome de conjunto, Género PTY
- Conteúdo B: Título da Música, Nome do Artista, DLS – Conteúdo C: A Tocar, Próximo Programa, Qualidade de Som

## **5 Painel de funções**

Toque no lado esquerdo do ecrã para exibir o painel de funções. Toque outra vez para fechar o painel.

- TI: Ativa o modo de informação de trânsito. Para detalhes, consulte a secção *Informação de Trânsito (P.23)*.
- SETUP: Apresenta o ecrã DAB SETUP (CONFIGURAÇÃO DAB). Para mais detalhes, consulte a secção *Configuração DAB (P.24)*.
- PTY: Procura um programa por tipo. Para mais detalhes, consulte a secção *Procurar por tipo de programa (P.22)*.
- **DLS**: Exibe o ecrã de segmento de Etiqueta Dinâmica.

## **6 Teclas de operação**

- $\cdot$   $\alpha$  : Apresenta o ecrã de Lista de Serviço. Para mais detalhes sobre a operação de procura, consulte a secção *Procura por serviço (P.23)*.
- $\cdot \vdash \blacktriangle \blacktriangleright$  : Sintoniza numa etiqueta em conjunto, serviço e componente. O modo de alteração de pesquisa pode ser modificado. (consulte **2** na tabela).
- $\cdot$   $\Box$ **x** : Toque para silenciar ou não silenciar.

## <span id="page-21-0"></span>**7 Lista predefinida**

- Toque no lado direito do ecrã para exibir a lista de Predefinições. Toque outra vez para fechar a lista.
- Chama o serviço memorizado.
- Se tocar na tecla durante 2 segundos, guarda na memória o serviço atual.

## **8 Itens Indicadores**

- **DAB+**: Rádio digital em receção.
- **RDS** : Está a ser recebido Radio Data System.

## **Armazenamento de Serviços na Memória Predefinida**

Pode guardar na memória o serviço atual a ser recebido.

**1 Selecione um serviço que deseje armazenar na memória.**

## **2** Toque em **n**o lado direito do ecrã.

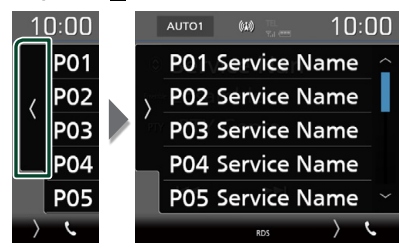

**3 Toque no nome do serviço em que pretende memorizar a estação durante 2 segundos.**

## **Operação de seleção**

## **E** Procurar por tipo de programa

Pode sintonizar uma estação com um tipo de programa específico enquanto ouve Rádio Digital.

## **1** Toque em **n**o lado esquerdo do ecrã. **Toque em** PTY**.**

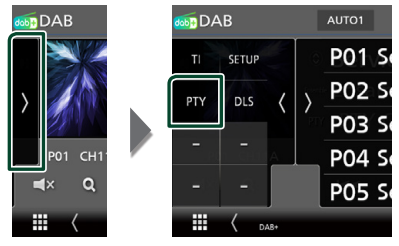

- ▶ É apresentado o ecrã PTY Search (Procura PTY).
- **2 Seleciona um tipo de programa a partir da lista.**

## **3 Toque em** Search**.**

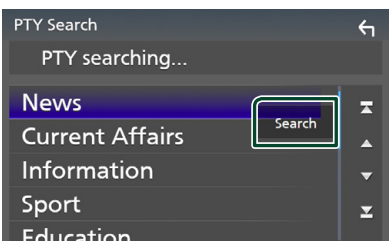

Procura a estação do tipo de programa selecionado.

## <span id="page-22-0"></span>**F** Procura por serviço

Pode selecionar um serviço da lista de todos os serviços recebidos.

## $1$  **Toque em**  $Q$ **.**

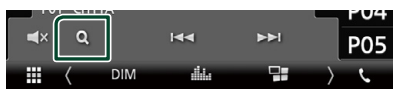

**2 Selecione o conteúdo pretendido da lista.**

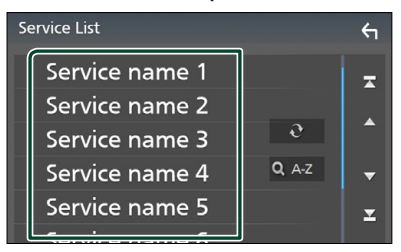

## $\Box$   $\Omega$

Toque e mantenha premido para encontrar a lista de serviços mais recente.

## $\blacksquare$  Q A-Z

Exibe o ecrã do teclado.

Salte para a letra que introduziu (procura por alfabeto).

## **Informação de Trânsito**

Pode ouvir e visualizar automaticamente a informação de trânsito, quando começa um boletim de trânsito. Contudo, esta função requer um Rádio Digital que inclua as informações TI.

## **1** Toque em **n** no lado esquerdo do ecrã. **Toque em** TI**.**

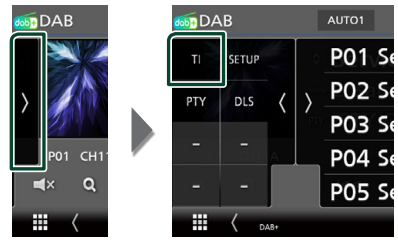

 $\geq 0$  modo de informação de trânsito é ativado.

## Ñ **Quando o boletim de trânsito começa**

O ecrã Informação de trânsito aparece automaticamente.

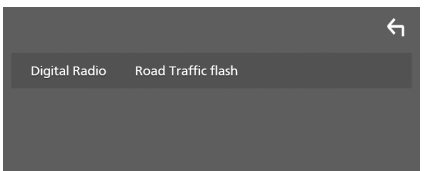

## <span id="page-23-0"></span>**Configuração DAB**

Pode ajustar os parâmetros relacionados com o rádio digital.

**1** Toque em **n** no lado esquerdo do ecrã. **Toque em** SETUP**.**

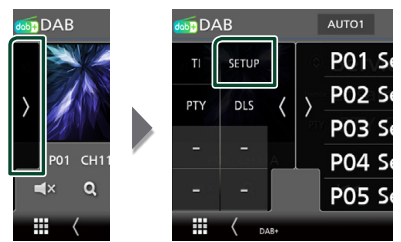

**▶** É apresentado o ecrã de CONFIGURAÇÃO DAB.

## **2 Defina cada item da seguinte forma.**

## ■ Priority

Se o mesmo serviço for fornecido pelo rádio digital durante a receção do sistema de dados de rádio, muda automaticamente para o rádio digital. Se o mesmo serviço for fornecido pelo sistema de dados de rádio quando a receção do serviço fornecida pelo rádio digital se tornar deficiente, muda automaticamente para o sistema de dados de rádio.

#### ■ Announcement Select

Muda para o serviço de declaração definido. Para mais detalhes, consulte a secção *Configuração de declaração (P.24)*.

## ■ Related Service

Quando seleciona "ON", a unidade comuta para um serviço relacionado (se existir) quando a rede do serviço DAB não está disponível.

A predefinição é "OFF".

#### ■ Antenna Power

Define a alimentação da antena do rádio digital. Definido em "ON" quando a antena do rádio digital em utilização está equipada com um amplificador.

A predefinição é "ON".

## Ñ **Configuração de declaração**

Quando o serviço com "ON" selecionado é iniciado, muda a partir de qualquer fonte para a de Declaração para a sua receção.

- **1 Toque em** Announcement Select **no ecrã CONFIGURAÇÃO DAB.**
	- ▶ O ecrã Announcement Select (Selecionar Aviso) é apresentado.
- **2 Toque em cada lista de declarações e defina para ON ou OFF.**

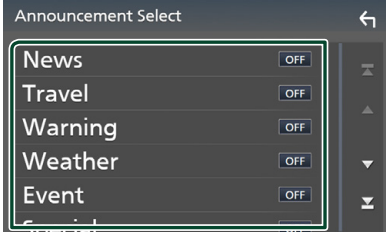

#### **NOTA**

• A definição do volume durante a receção do serviço de declaração é automaticamente guardada. Da próxima vez que receber o serviço de declaração, esta unidade chama automaticamente a definição do volume.

## <span id="page-24-0"></span>**Controlo do Bluetooth**

Utilizando a função Bluetooth, podem ser executadas diversas funções: ouvir um ficheiro áudio, efetuar/receber uma chamada.

## **Informações sobre o uso de dispositivos Bluetooth®**

## **& Bluetooth**®

Bluetooth é uma tecnologia de comunicação rádio sem fios de curto alcance para dispositivos móveis como telemóveis, computadores portáteis e outros.

Os dispositivos Bluetooth podem ser ligados sem cabos e comunicar entre si.

## **NOTA**

- Durante a condução, não realize operações complicadas como marcar números de telefone, consultar a lista telefónica, etc. Para efetuar estas operações, pare o carro num local seguro.
- Pode não ser possível ligar alguns dispositivos Bluetooth a este aparelho dependendo da versão do dispositivo Bluetooth.
- Este aparelho pode não funcionar com alguns dispositivos Bluetooth.
- A condição de conexão pode variar dependendo das circunstâncias ao seu redor.
- Para alguns dispositivos Bluetooth, o dispositivo é desligado quando o aparelho é apagado.

## Ñ **Sobre o telemóvel e o leitor de áudio Bluetooth**

Esta unidade está em conformidade com as seguintes especificações Bluetooth:

## Versão

Bluetooth Ver. 4.1 Perfil Telemóvel: HFP (Perfil Mãos-livres) SPP (Serial Port Profile) PBAP (Phonebook Access Profile) Leitor de áudio: A2DP (Advanced Audio Distribution Profile)

AVRCP (Perfil de Controlo Remoto Áudio/ Vídeo)

Codec de som SBC, AAC

## **NOTA**

- As unidades compatíveis com a função Bluetooth foram certificadas como estando em conformidade com a Norma Bluetooth seguindo o procedimento prescrito pela Bluetooth SIG.
- Contudo, poderá não ser possível essas unidades comunicarem com o seu telemóvel, consoante o tipo.

#### <span id="page-25-0"></span>*Controlo do Bluetooth*

## **Registar a partir o dispositivo Bluetooth**

É necessário registar o leitor de áudio Bluetooth ou o telemóvel nesta unidade, antes de utilizar a função Bluetooth.

É possível registar até 7 dispositivos Bluetooth.

#### **NOTA**

- Podem ser registados 7 dispositivos Bluetooth. Se se tentar registar o 8º dispositivo Bluetooth, o dispositivo Bluetooth mais antigo conectado será eliminado para registar o 8º.
- **1 Ligue a função Bluetooth no seu smartphone/telemóvel.**
- **2 Procure o aparelho ("DMX\*\*\*\*\*") a partir do seu smartphone/telemóvel.**
- **3 Opere o seu smartphone/telefone de acordo com as mensagens exibidas.**
	- **Confirme o pedido no smartphone/ telemóvel.**

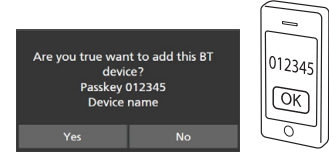

■ Se for necessário um código PIN, introduza o código PIN ("0000").

## **4 Toque em** Yes **.**

Quando a transmissão de dados e a conexão estiverem concluídas, o ícone de conexão Bluetooth aparece no ecrã.

## **Configuração do Bluetooth**

## **1 Prima o botão** MENU**.**

hh É apresentado o ecrã MENU.

**2** Toque em  $\ddot{\odot}$ 

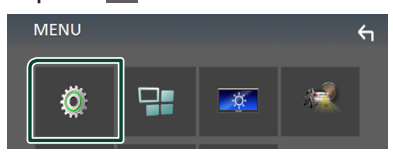

 $\triangleright$  É apresentado o ecrã de menu SETUP (Conf).

## **3 Toque em** Bluetooth**.**

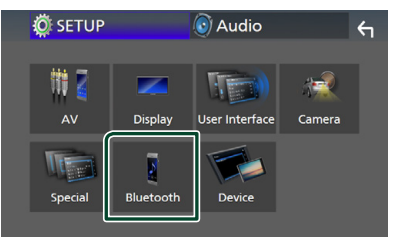

 $\triangleright$  É apresentado o ecrã Bluetooth SETUP (CONFIGURAÇÃO do Bluetooth).

Consulte a secção seguinte para cada definição.

• Conecte o dispositivo Bluetooth *(P.27)*

## <span id="page-26-0"></span> $\blacksquare$  Conecte o dispositivo **Bluetooth**

**1 Toque em** Select Device **no ecrã CONFIGURAÇÃO de Bluetooth.**

#### **Bluetooth Setup**  $\leftarrow$ **Select Device** Device Name  $DMX***$ **PIN Code**  $0000$ Device Address  $00:11:22:33:44:55$

## **2** Toque em  $\bullet$  que deseja conectar.

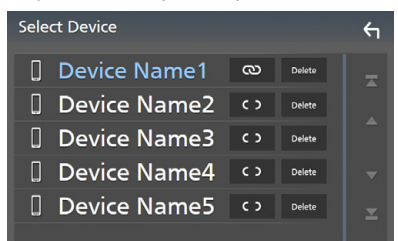

#### **NOTA**

• Se o ícone estiver iluminado, significa que a unidade utilizará esse dispositivo.

## *Para eliminar o dispositivo Bluetooth registado*

**1 Toque em .**

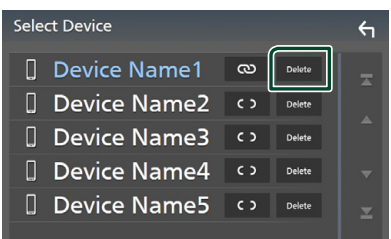

> Aparece uma mensagem de confirmação.

## **2 Toque em** Yes **.**

## **Reproduzir um dispositivo de áudio Bluetooth**

A maioria da função pode ser controlada a partir do ecrã de controlo das fontes.

Para entrar na fonte Spotify, toque no ícone **Bluetooth** no ecrã de seleção de fonte. *(P.9)*

## **E** Operação básica do Bluetooth

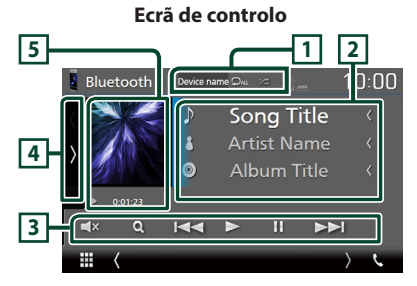

## **1 Nome do dispositivo/**  $\bullet$  **/**  $\neq$

- Nome do dispositivo conectado.
- $\Box$ : Repete a faixa/pasta atual. Cada vez que toca na tecla, o modo de repetição muda na seguinte sequência; Repetição de ficheiro

(20), Repetição de pasta (21), Repetição de todas as músicas (**p**m), Repetição desativada ( $\Box$ )

• : Reproduz aleatoriamente todas as faixas da pasta atual. De cada vez que toca na tecla, o modo aleatório é alterado pela ordem seguinte:

Completamente aleatório (<sup>241</sup>), Aleatoriedade desligada ( $\blacktriangleright$ 

• As indicações de operação e exibição podem diferir de acordo com sua disponibilidade no dispositivo conectado.

## **2 Exibição de informações \***

Apresenta o nome da faixa de informações.

## **3 Teclas de operação \***

- $\cdot$  Q : Procura o ficheiro. Consulte a secção *Procura por ficheiro (P.28)*.
- $\cdot \vdash \blacktriangle \blacktriangleright$ : Procura o conteúdo anterior/ seguinte. Toque sem soltar para avançar rapidamente ou retroceder rapidamente.
- $\cdot \blacktriangleright$ : Reproduz.
- H: Pausa.
- $\Box$ X : Toque para silenciar ou não silenciar.

## **4 Painel de funções**

Toque no lado esquerdo do ecrã para exibir o painel de funções. Toque outra vez para fechar o painel.

• BT DEVICE CHANGE : Seleciona o dispositivo a conectar através de Bluetooth por áudio (A2DP) ou APP (SPP). Consulte a secção *Conecte o áudio Bluetooth (P.28)*.

## **5 Indicador do modo de reprodução/ Tempo de reprodução**

D, H: Indicador do modo de reprodução atual Significado de cada ícone:

 $\blacktriangleright$  (reproduzir),  $\blacktriangleright$  (avançar rapidamente),

A (retroceder rapidamente), H (parar).

\* Estes itens surgem apenas quando o leitor de áudio, compatível com o perfil AVRCP, está ligado.

#### **NOTA**

- Se as teclas de operação não forem apresentadas, opere a partir do leitor.
- Dependendo do telemóvel ou do leitor de áudio, pode ouvir e controlar o áudio mas a informação de texto pode não aparecer.
- Se o volume estiver demasiado baixo, aumente-o no seu telemóvel ou leitor de áudio.

## $\blacksquare$  Conecte o áudio Bluetooth

Seleciona o dispositivo a conectar através de Bluetooth por áudio (A2DP) ou APP (SPP).

**1 Toque no lado esquerdo do ecrã. Toque em** BT DEVICE CHANGE**.**

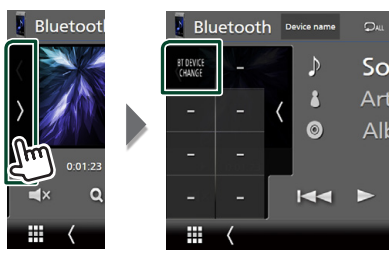

**2 Toque no nome do dispositivo que pretende ligar.**

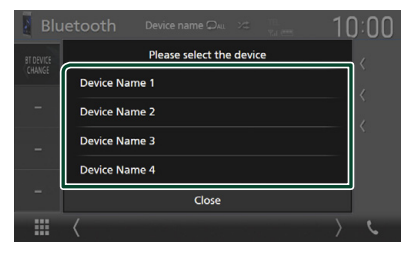

## **Procura por ficheiro**

- **1 Toque em**  $Q$ **.**
- **2 Toque no ficheiro ou pasta pretendido.**

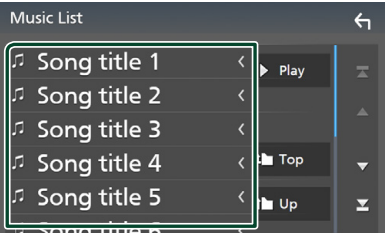

Quando toca numa pasta os seus conteúdos são apresentados.

- **3 Toque no item pretendido da lista de conteúdos.**
	- $\blacktriangleright$  Inicia-se a reprodução.

#### **NOTA**

• Para efetuar operações no ecrã da lista, consulte a secção *Ecrã de lista (P.11)*.

## <span id="page-28-0"></span>**Utilizar a unidade Mãos-livres**

Pode usar a função de telefone ligando o telefone com Bluetooth a esta unidade.

#### **NOTA**

• Enquanto o Apple CarPlay ou o Android Auto estiver a ser conectado, a função de Mãos Livres Bluetooth não pode ser utilizada. Apenas pode ser utilizada a função de Mãos Livres do Apple CarPlay ou do Android Auto.

## Ñ **Faça uma chamada**

#### **1** Toque em **TEL**  $\prime$  **L**.

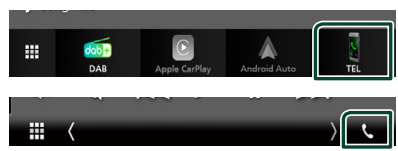

 $\triangleright$  É apresentado o ecrã Hands Free (Mãoslivres).

## **NOTA**

- Se o seu telemóvel suportar PBAP, pode exibir a lista telefónica e listas de chamadas no ecrã do painel de toque quando o telemóvel está conectado.
	- Lista telefónica: até 1.000 entradas
	- Até 20 entradas, incluindo chamadas feitas, chamadas recebidas e chamadas perdidas

## **2 Selecione um método de marcação.**

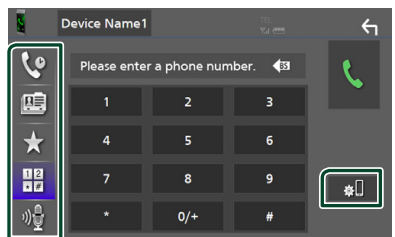

- : Ligar utilizando registos de chamadas
- B: Ligar utilizando a lista telefónica
- $\cdot$  : Ligar utilizando o número predefinido
- : Ligar introduzindo um número de telefone
- : Reconhecimento de Voz *(P.30)*
- **:** : CONFIGURAÇÃO do Bluetooth

## ● **CONFIGURAÇÃO do Bluetooth**

1) Toque em  $\blacksquare$ É apresentado o ecrã Bluetooth SETUP (CONFIGURAÇÃO do Bluetooth).

#### **NOTA**

- Os ícones de estado mostrados, tais como a bateria e a antena, podem não corresponder aos apresentados no telemóvel.
- Colocar o telemóvel no modo privado pode desativar a função Mãos-livres.

#### *Ligar utilizando registos de chamadas*

- **1 Toque em .**
- **2 Selecionar o número de telefone a partir da lista.**

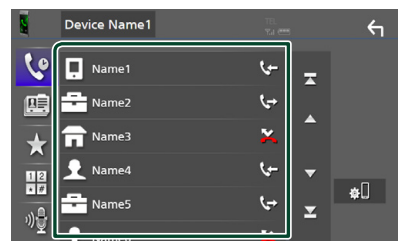

## *Ligar introduzindo um número de telefone*

- **1** Toque em  $\frac{12}{10}$
- **2 Introduza um número de telefone, utilizando as teclas numéricas.**

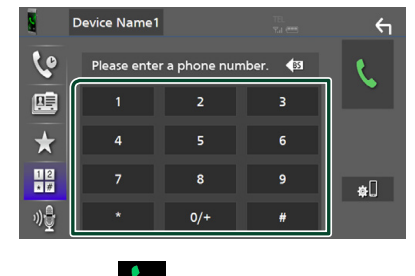

**3 Toque em .**

## *Ligar utilizando o número predefinido*

- **1 Toque em .**
- **2 Toque no Nome ou no número de telefone.**

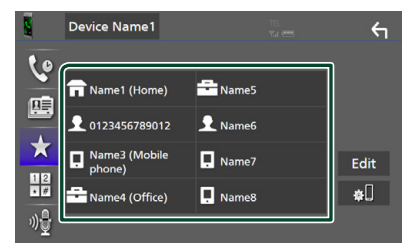

## *Ligar utilizando a lista telefónica*

- **1** Toque em **...**
- **2 Selecione a pessoa a quem quer ligar a partir da lista.**

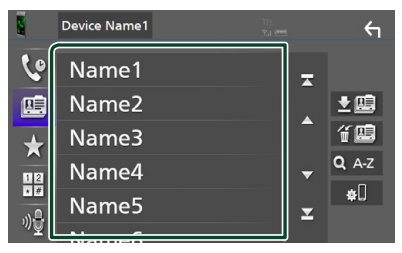

**3 Selecionar o número de telefone a partir da lista.**

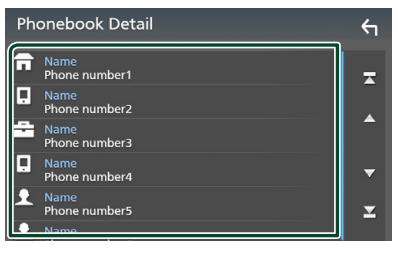

#### **NOTA**

• Se nenhuma Lista Telefónica tiver sido descarregada, tocar em Download Phonebook Now começará a descarregar a Lista Telefónica.

## Ñ **Reconhecimento de voz**

Pode aceder à função de reconhecimento de voz do telemóvel ligado a esta unidade. Pode pesquisar a lista de contactos do telemóvel por voz. (A funcionalidade depende do telemóvel.)

## **1 Prima o botão** VOICE**.**

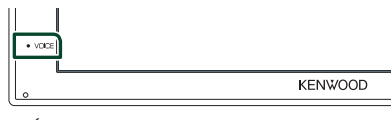

 $\triangleright$  É apresentado o ecrã de reconhecimento de voz.

## **2 Comece a falar.**

#### **NOTA**

• Pode usar a função de reconhecimento de voz tocando em <sub>10</sub>4 no ecrã Mãos-livres.

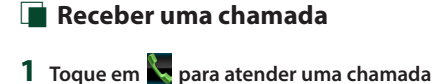

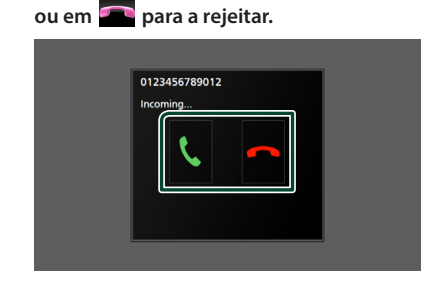

#### **NOTA**

• Quando estiver a monitorizar com a vista da câmara, este ecrã não aparece mesmo se receber uma chamada. Para exibir este ecrã, reponha a alavanca de mudanças do carro na posição de condução.

## *Para terminar a chamada*

**1 Durante a conversação, toque em .**

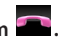

## $\Box$  Operações durante uma **chamada**

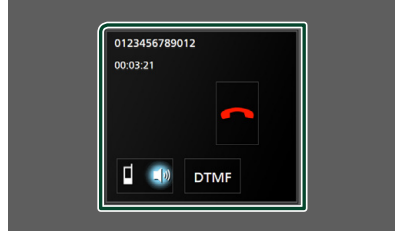

## ● **Ajustar o volume do recetor**

Pressione o botão ▼ ou ▲.

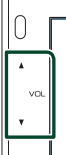

## ● **Emissão do tom de marcar**

Toque em **DTMF** para visualizar o ecrã de introdução de sons.

Pode enviar tonalidades, tocando nas teclas correspondentes no ecrã.

#### ● **Mudar a saída de voz**

Cada vez que se toca em  $\Box$   $\Box$   $\Box$   $\Box$   $\Box$  a saída da voz muda entre o telemóvel e o altifalante.

## ● **Chamada em espera**

Se receber uma chamada enquanto está noutra chamada, pode atender a chamada recente, tocando em . A chamada atual está em espera.

Sempre que tocar em  $\mathbf{u}$ , muda o interlocutor. Quando tocar em , a chamada atual termina e muda para a chamada em espera.

## Ñ **Predefinir um número de telefone**

Pode registar vários números de telefone utilizados nesta unidade.

## **1 Toque em .**

## **2 Toque em** Edit**.**

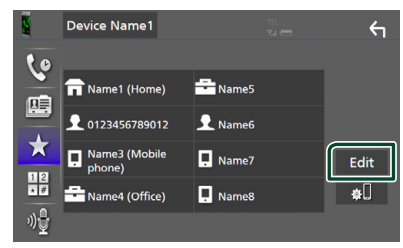

## **3 Selecionar onde predefinir.**

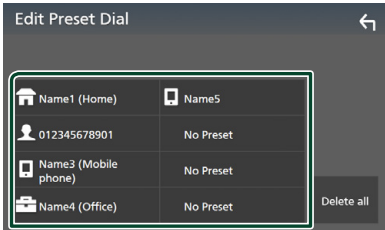

## ■ Delete all

Para eliminar todos os números predefinidos, toque em **Delete all** e depois toque em Yes no ecrã de confirmação.

## **4 Selecionar como predefinir.**

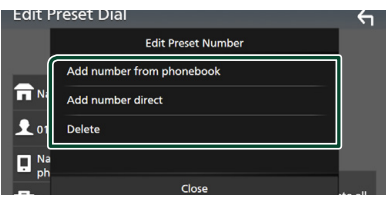

## ■ Add number from phonebook

Selecione o número para predefinir a partir da lista telefónica. Consulte a secção *Ligar utilizando a lista telefónica (P.30)*.

## ■ Add number direct

Introduza o número de telefone diretamente e toque em SET. Consulte a secção *Ligar introduzindo um número de telefone (P.29)*.

## ■ Delete

Para eliminar um número predefinido, toque em **Delete** e depois toque em Yes no ecrã de confirmação.

## Ñ **Transferência da lista telefónica**

Pode transferir a lista telefónica no seu smartphone com Bluetooth através de PBAP.

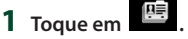

## **2** Toque em 工具

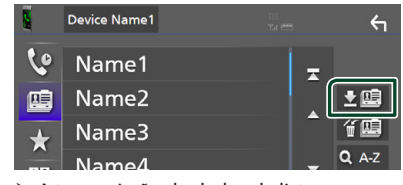

 $\triangleright$  A transmissão de dados da lista telefónica inicia.

#### **NOTA**

• Se a lista telefónica contiver mais de 1.000 entradas, os dados da Lista telefónica não podem ser transferidos.

## *Eliminar lista telefónica*

- $1$  Toque em  $\mathbf{f} \mathbf{E}$ .
	- $\blacktriangleright$  Aparece uma mensagem de confirmação.
- **2 Toque em** Yes **.**

## <span id="page-32-0"></span>**Outros Componentes Externos**

## **Visualizar Câmara**

## **NOTA**

- Para ligar uma câmara, consulte a página *P.48*.
- Para utilizar a câmara de vista traseira, é preciso ligar o condutor REVERSE. *(P.48)*
- O ecrã de vista traseira é exibido quando for engatada a marcha-atrás (R).

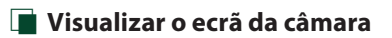

## **1 Prima o botão** MENU**.**

 $\triangleright$  É apresentado o ecrã MENU.

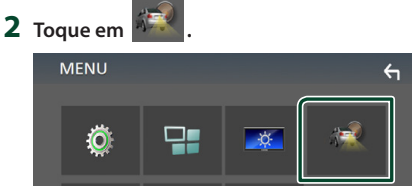

 $\triangleright$  É apresentado o ecrã de vista da câmara.

## **3 Ajuste cada item da seguinte forma.**

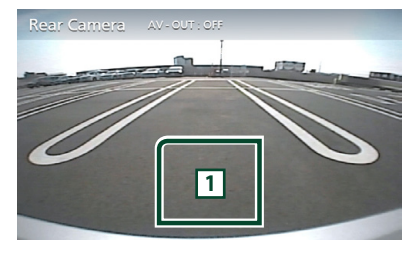

## **1 Câmara desligada**

Toque para sair do ecrã da câmara.

## **E** Configuração da câmara

- **1 Prima o botão** MENU**.**
	- hh É apresentado o ecrã MENU.

## **2 Toque em**  $\ddot{\odot}$ .

 $\triangleright$  É apresentado o ecrã de menu SETUP (Conf).

## **3 Toque em** Camera **.**

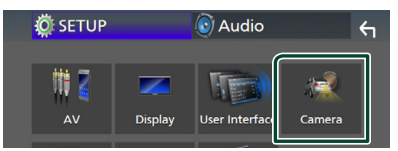

> Aparece o ecrã da câmara.

## **4 Defina cada item da seguinte forma.**

## ■ **Parking Guidelines**

É possível visualizar as orientações de parqueamento para facilitar o parqueamento quando for engatada a marcha-atrás (R). A predefinição é "ON".

■ **Guidelines SETUP**

Se selecionar ON para

Parking Guidelines, ajuste as orientações de estacionamento. Consulte *Para ajustar as guias de estacionamento (P.34)*.

## <span id="page-33-0"></span>*Para ajustar as guias de estacionamento*

#### **NOTA**

- Instale a câmara de vista traseira na posição apropriada de acordo com as instruções fornecidas com a câmara de vista traseira.
- Quando ajustar as linhas de guia de estacionamento, certifique-se de utilizar o travão de estacionamento para prevenir que o veículo se mova.
- **1 Toque em** ON **de** Parking Guidelines **no ecrã da Câmara.** *(P.33)*
- **2 Toque em** Guidelines SETUP **no ecrã da Câmara.**
- **3 Ajuste as orientações de parqueamento**  selecionando a marca **...**

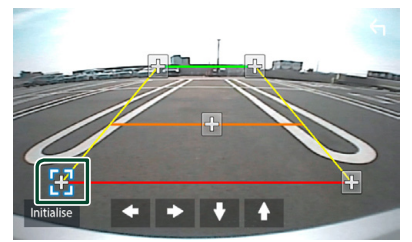

**4 Ajuste a posição da marca selecionada.**

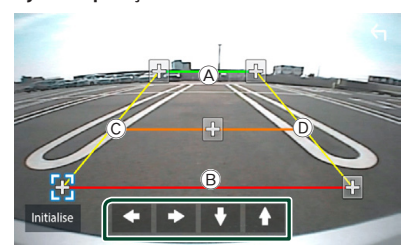

Assegure-se de que  $\overline{A}$  e  $\overline{B}$  estão horizontalmente paralelas, e de que  $\circled$  e  $\circledcirc$ têm o mesmo comprimento.

## **NOTA**

• Toque em Initialize e, em seguida, toque em Yes para definir todas as marcas **Para para a sua** posição de predefinição inicial.

## **Leitores de áudio/vídeo externos—AV-IN**

- **1 Conecte um componente externo ao terminal de entrada AV-IN.** *(P.48)*
- **2 Selecione** AV-IN **como a fonte.** *(P.9)*
- **3 Ligue o componente conectado e inicie a reprodução da fonte.**

## <span id="page-34-0"></span>**Configuração**

## **Configuração do ecrã do monitor**

Pode ajustar a qualidade da imagem no ecrã do vídeo.

- **1 Prima o botão** MENU**.**
	- $\triangleright$  É apresentado o ecrã MENU.
- $2$  **Toque em**  $\frac{1}{2}$ .

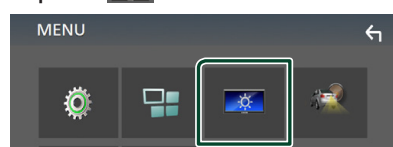

 $\triangleright$  É apresentado o ecrã de controlo do ecrã.

## **3 Ajuste cada item da seguinte forma.**

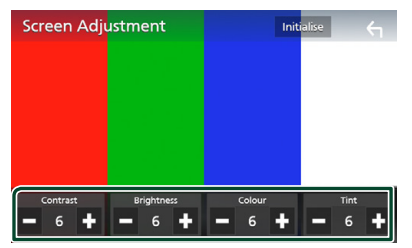

■ **Contrast / Brightness / Color / Tint** Ajuste cada item.

#### **NOTA**

• Os itens de ajuste são diferentes em função da fonte atual.

## **Configuração do sistema**

- **1 Prima o botão** MENU**.**
	- $\triangleright$  É apresentado o ecrã MENU.
- **2** Toque em  $\ddot{Q}$

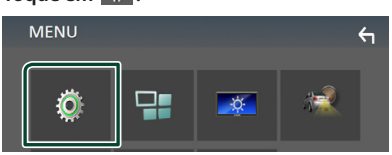

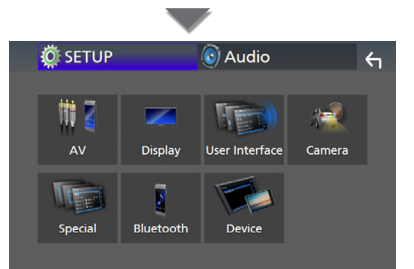

- hh Consulte a secção seguinte para cada definição.
- Configuração AV *(P.38)*
- Configuração de ecrã *(P.37)*
- Configuração da interface do utilizador *(P.36)*
- Configuração da câmara *(P.33)*
- Configuração especial *(P.37)*
- Configuração do Bluetooth *(P.26)*
- Configuração do Dispositivo *(P.14)*

## <span id="page-35-0"></span>**Configuração da Interface do Utilizador**

Pode configurar os parâmetros da interface do utilizador.

## **1 Prima o botão** MENU**.**

hh É apresentado o ecrã MENU.

## **2 Toque em .**

 $\triangleright$  É apresentado o ecrã CONFIGURAÇÃO.

## **3 Toque em** User Interface **.**

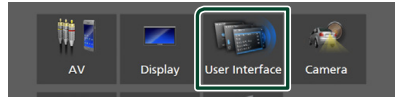

 $\triangleright$  É apresentado o ecrã User Interface (Interface de utilizador).

## **4 Defina cada item da seguinte forma.**

## ■ **Beep**

Liga e desliga o som de toque nas teclas. A predefinição é " **OFF** ".

#### ■ **Language**

Seleciona um idioma.

## ■ **Steering Remote Controller**

Define a função pretendida no controlo remoto do volante. Consulte *Função de aprendizagem de direção remota (P.36)*.

#### ■ **Time Format**

Selecione o formato de apresentação da hora.

" **12-Hour**"/ " **24-Hour**" (Predefinição)

## ■ **Clock Adjust**

Acerte a data e a hora manualmente. *(P.6)*

## **E** Função de aprendizagem de **direção remota**

Esta função está disponível apenas quando o seu veículo está equipado com o controlo remoto da direção elétrica.

Se o controlo remoto da direção não estiver em conformidade, a aprendizagem poderá não ser concluída e uma mensagem de erro poderá aparecer.

- **1 Toque em** Steering Remote Controller **no ecrã de Interface do Utilizador.**
	- ▶ O ecrã Controlo Remoto da Direção é exibido.
- **2 Toque na função que pretende definir.**

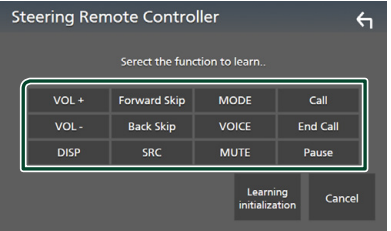

- **3 Mantenha pressionado o botão do controlo remoto da direção.**
- **4 Repita os passos 2 e 3 conforme necessário.**
- **5 Toque em .**

## **NOTA**

- Ao alterar a função já aprendida, selecione a função na lista de funções no passo 2 e mantenha pressionado o botão que deseja alterar.
- Confirme o conteúdo da função configurável na lista de funções. Não é possível editar a lista de funções.

## <span id="page-36-0"></span>**Configuração Especial**

Pode configurar os Parâmetros especiais.

## **1 Prima o botão** MENU**.**

- $\triangleright$  É apresentado o ecrã MENU.
- **2 Toque em .**
	- $\triangleright$  É apresentado o ecrã CONFIGURAÇÃO.

## **3 Toque em** Special**.**

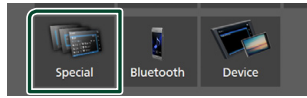

> Aparece o ecrã especial.

#### **4 Defina cada item da seguinte forma.**

#### ■ **DEMO**

Defina o modo de demonstração. A predefinição é " **ON**".

## ■ **Software Information**

Verifique a versão do software desta unidade. *(P.37)*

#### ■ **Open Source Licenses**

Exibe as licenças open source.

#### ■ **Initialize**

Toque em **Initialize** e, em sequida, toque em Yes para definir todas as definições para as predefinições iniciais.

## **I** Informações do software

Verifique a versão do software desta unidade.

**1 Toque em** Software Information **no ecrã Especial.**

## **2 Confirme a versão de software.**

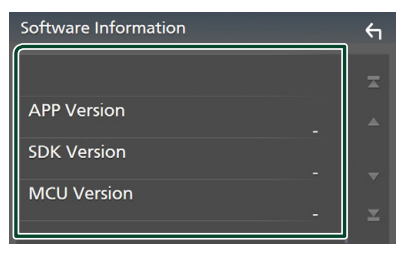

## **Configuração do ecrã**

## **1 Prima o botão** MENU**.**

- $\triangleright$  É apresentado o ecrã MENU.
- **2** Toque em  $\frac{10}{2}$ .
	- $\triangleright$  É apresentado o ecrã CONFIGURAÇÃO.

## **3 Toque em** Display **.**

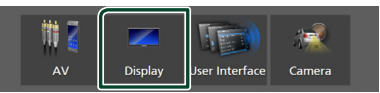

 $\blacktriangleright$  É apresentado o ecrã de visualização.

## **4 Defina cada item da seguinte forma.**

#### ■ **Dimmer**

Selecione o modo de atenuação da luz.

**OFF** : A luz do ecrã e dos botões não é atenuada.

**ON**: A luz do ecrã e dos botões é atenuada. **SYNC** (Predefinição): Ativa ou desativa

a função de atenuação da luz quando o interruptor de controlo das luzes do veículo está ligado ou desligado.

#### ■ **OSD** Clock

Selecione se quiser exibir o relógio enquanto o ecrã estiver desligado, ou enquanto estiver a ver ficheiros de vídeo no USB, etc.

" **ON**" (Predefinição)/ " **OFF** "

#### ■ **Screen Adjustment** Exibe o ecrã do Ajuste de Ecrã. *(P.35)*

■ **Background** 

Mudança da imagem de fundo. *(P.37)*

## **Nude a imagem de fundo**

**1 Toque em** Background **no ecrã de Exibição.**

## **2 Selecione uma imagem.**

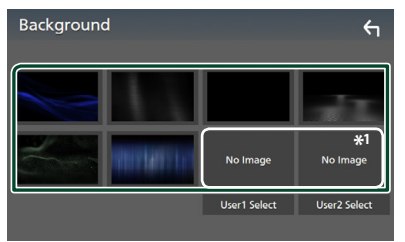

\*1 Selecione uma imagem original previamente.

## <span id="page-37-0"></span>*Configuração*

## *Para registar uma imagem original*

Pode carregar uma imagem a partir do dispositivo USB ligado e defini-la como imagem de fundo.

Antes de efetuar este procedimento, é necessário ligar o dispositivo que tem a imagem a ser carregada.

## **1 Toque em** User1 Select **ou** User2 Select **no ecrã de Personalização do Fundo.**

## **2 Selecione a imagem a carregar.**

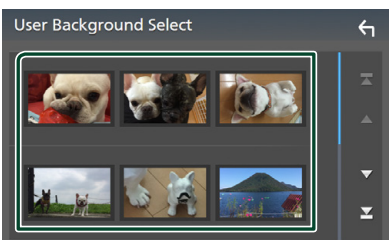

## **3 Toque em** Enter **.**

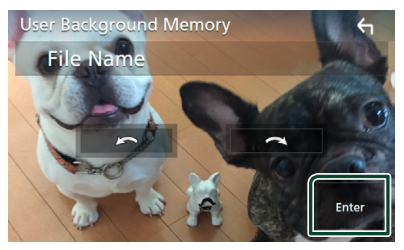

▶ A imagem selecionada é carregada e o ecrã volta a mostrar o ecrã de Personalização do Fundo.

#### **NOTA**

- $\cdot$  Tocar em  $\Omega$  roda no sentido oposto ao dos ponteiros do relógio.
- $\cdot$  Tocar em  $\bigcirc$  roda no sentido dos ponteiros do relógio.
- Ficheiros de imagem: JPEG (.jpg, .jpeg), PNG (.png), BMP (.bmp)

## **Configuração de AV**

Pode definir os parâmetros AV.

- **1 Prima o botão** MENU**.**
	- $\triangleright$  É apresentado o ecrã MENU.
- **2 Toque em .**
	- $\triangleright$  É apresentado o ecrã CONFIGURAÇÃO.

## **3 Toque em** AV**.**

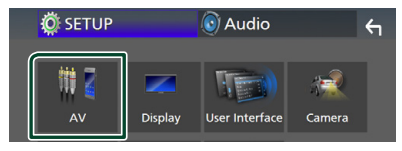

> Aparece o ecrã AV.

## **4 Defina cada item da seguinte forma.**

## ■ **AV-OUT**

Especifique se pretende transmitir o atual sinal da fonte a partir do terminal VIDEO OUT. " **ON**"/ " **OFF** " (Predefinição)

## **NOTA**

- As imagens podem ser emitidas somente a partir da fonte AV IN e USB (ficheiro de vídeo).
- Se a exibição da imagem da câmara da visão traseira estiver selecionada quando a fonte AV-IN estiver a ser reproduzida, não será emitida qualquer imagem pelo terminal VIDEO OUT.

## ■ CarPlay Sidebar

Selecione a posição da barra de controlo (esquerda ou direita) mostrada no painel de toque.

" **Left**" (Predefinição)/ " **Right**"

#### **NOTA**

• A configuração está disponível quando um iPhone é desconectado.

## ■ **AV Color Adjust**

Pode ajustar a qualidade da imagem no ecrã do vídeo. *(P.35)*

#### **NOTA**

• Os itens de ajuste são diferentes em função da fonte atual.

## <span id="page-38-0"></span>**Controlar o Áudio**

Pode ajustar as várias definições, como o balanço áudio ou o nível de subwoofer.

- **1 Prima o botão** MENU**.**
	- $\triangleright$  É apresentado o ecrã MENU.
- **2 Toque em .**

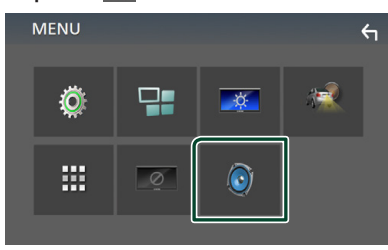

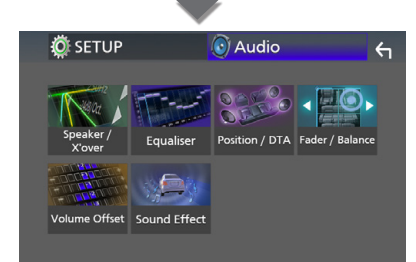

- hh Consulte a secção seguinte para cada definição.
- Configuração do altifalante/ X'over *(P.39)*
- Controlar o equalizador *(P.41)*
- Definir a posição de escuta/ DTA *(P.43)*
- Controlar o áudio geral (Atenuador/ Balanço) *(P.40)*
- Definir compensação de volume *(P.42)*
- Definir o efeito sonoro *(P.42)*

## **Configuração dos altifalantes/ X'over**

## **1 Prima o botão** MENU**.**

- $\triangleright$  É apresentado o ecrã MENU.
- $2$  **Toque em**  $\odot$  .
	- $\blacktriangleright$  É apresentado o ecrã Audio.
- **3 Toque em** Speaker/X'over **.**

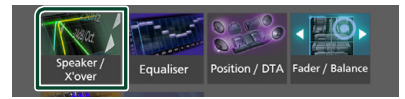

## **4 Selecione o tipo de veículo.**

#### Pode configurar o tipo de automóvel e rede de altifalantes, etc.

Se o seu tipo de automóvel for selecionado, o alinhamento do tempo de atraso é definido automaticamente (para ajuste da temporização da saída de som para cada canal) de forma a obter os melhores efeitos de surround.

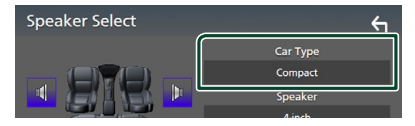

**5 Toque no altifalante (**1**) que pretende ajustar e defina cada item (**2**) da seguinte maneira.**

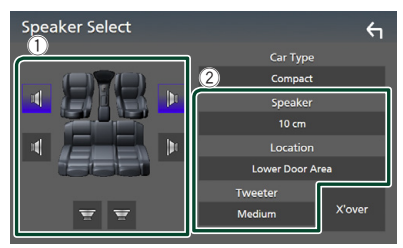

## ■ **Speaker**

Pode selecionar um tipo de altifalante e o seu tamanho para obter os melhores efeitos sonoros.

Quando o tipo e o tamanho dos altifalantes forem definidos, é definida automaticamente a rede de crossover dos altifalantes.

## <span id="page-39-0"></span>*Controlar o Áudio*

■ Location (Apenas para Frente, Traseira)

Selecione a posição do altifalante que resolveu.

#### ■ **Tweeter (Apenas para a Frente)**

Pode definir o tweeter quando está a selecionar os altifalantes dianteiros.

#### **None** , **Small** , **Medium**, **Large**

#### ■ **X**'**over**

Apresenta o ecrã de configuração de crossover dos altifalantes.

Pode ajustar a configuração do crossover que foi definida automaticamente quando selecionou o tipo de altifalante.

Para informações detalhadas, consulte a secção *Configuração da rede crossover (P.40)*

## **E** Configuração da rede crossover

Pode definir uma frequência de crossover para as colunas.

#### **1 Toque em** X'over **.**

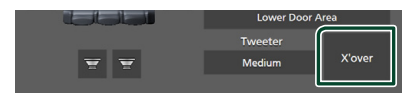

#### **2 Toque no altifalante para definir.**

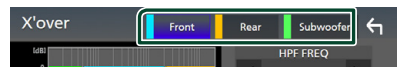

## **3 Defina cada item da seguinte forma.**

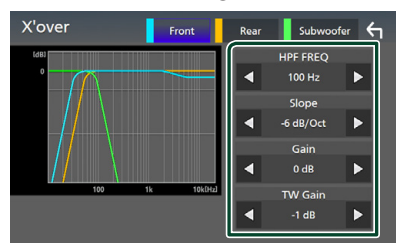

#### ■ **HPF FREQ**

Ajuste de filtro de passa altos. (Quando a coluna dianteira ou traseira é selecionada no ecrã Speaker Select (Seleção de altifalante))

#### ■ **LPF FREQ**

Ajuste de filtro de passa baixos. (Quando o subwoofer é selecionado no ecrã Speaker Select (Seleção de altifalante))

#### ■ **Slope \*1**

Define uma curva de crossover.

#### ■ **Gain**

Ajusta a coluna dianteira, a coluna traseira ou o nível do subwoofer.

#### ■ **TW (Tweeter) Gain\*2**

Ajusta o nível do tweeter. (Quando o dianteiro é selecionado no ecrã Speaker Select (Seleção de altifalante))

#### ■ **Phase Inversion\*3**

Define a fase da saída do subwoofer.

Marque Phase Inversion para deslocar a fase 180 graus. (Quando o subwoofer é selecionado no ecrã Speaker Select (Seleção de altifalante))

- \*1 Só quando " **LPF FREQ**"/"**HPF FREQ**" estiver definido para um modo diferente de " **Through**" in X'over .
- \*2 Apenas quando " **Tweeter**" estiver definido para " **Small**", " **Medium**", " **Large** " em Configuração da coluna.
- \*3 Apenas quando " **Subwoofer**" estiver definido para um modo diferente de "**None** " em Configuração de coluna.

## **Controlar o áudio geral**

- **1 Prima o botão** MENU**.**
	- $\blacktriangleright$  É apresentado o ecrã MENU.
- **2** Toque em  $\odot$ 
	- ▶ É apresentado o ecrã Audio.
- **3 Toque em** Fader / Balance **.**

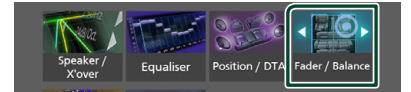

**4 Defina cada item da seguinte forma.**

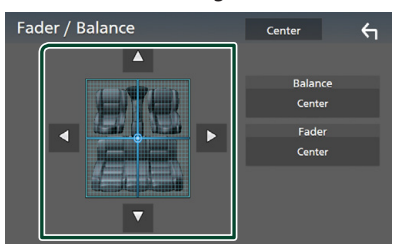

#### ■ **Fader / Balance**

Ajusta o balanço do volume na área selecionada.

 $\blacktriangleleft$  e  $\blacktriangleright$  permitem aiustar o balanco do volume à esquerda e à direita.

 $\triangle$  e  $\blacktriangledown$  permitem ajustar o balanco do volume à frente e atrás.

■ Center Apague o ajuste.

## <span id="page-40-0"></span>**Controlo do equalizador**

Pode ajustar o equalizador selecionando a configuração otimizada para cada categoria.

## **1 Prima o botão** MENU**.**

 $\triangleright$  É apresentado o ecrã MENU.

## $2$  **Toque em**  $\odot$  .

 $\blacktriangleright$  É apresentado o ecrã Audio.

## **3 Toque em** Equalizer **.**

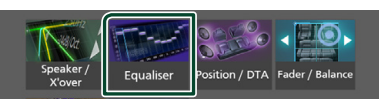

**4 Toque no ecrã e defina Graphic Equalizer (Equalizador gráfico) como pretendido.**

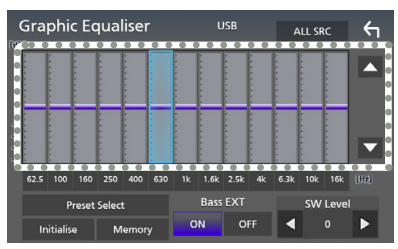

## ■ **ALL SRC**

Aplique o equalizador ajustado a todas as fontes. Toque em ALL SRC e depois toque em OK no ecrã de confirmação.

#### ■ **Nível de ganho (área de enquadramento pontilhada)**

Ajuste o nível de ganho tocando em cada barra de frequência.

Pode selecionar a barra de frequência e ajustar o seu nível com  $\blacktriangle$ ,  $\blacktriangledown$ ,

## ■ **Preset Select**

Exibe o ecrã para convocar a curva do equalizador predefinida.

#### ■ **Initialize**

A curva EQ atual volta a plana.

#### ■ **Memory**

Guarda a curva do equalizador ajustada de "**User1** " a "**User3** ".

## ■ **Bass EXT** (Configurações de Graves **Expandidos)**

Quando ativado, frequências inferiores a 62,5 Hz são configuradas para o mesmo nível de ganho que a de 62,5 Hz.

#### ■ **SW Level**

Ajusta o volume do subwoofer.

## Ñ **Convocar a curva EQ**

- **1 Toque em** Preset Select**.**
- **2 Selecione curva EQ.**

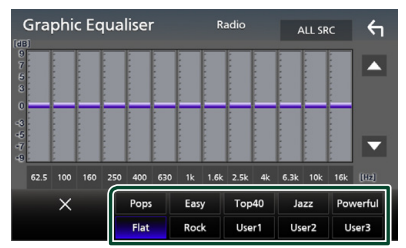

## Ñ **Guarde a curva EQ**

- **1 Ajuste a curva EQ.**
- **2 Toque em** Memory **.**
- **3 Selecione onde guardar.**

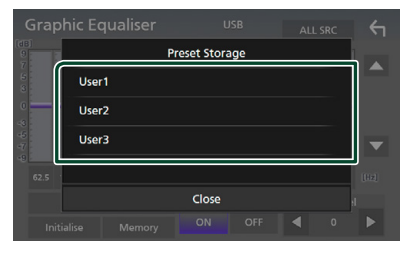

## <span id="page-41-0"></span>*Controlar o Áudio*

## **Volume Offset (Compensação de Volume)**

Ajusta com precisão o volume da fonte atual para minimizar a diferença de volume entre fontes diferentes.

## **1 Prima o botão** MENU**.**

- $\triangleright$  É apresentado o ecrã MENU.
- $2$  **Toque em**  $\odot$  .
	- $\blacktriangleright$  É apresentado o ecrã Audio.

## **3 Toque em** Volume Offset**.**

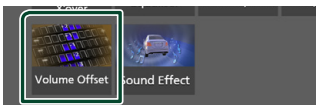

**4 Toque em + ou**  $-$  para ajustar o nível.

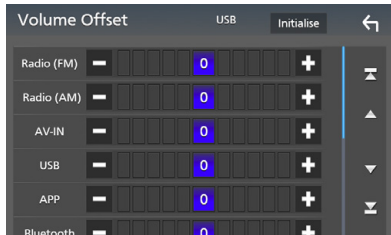

#### ■ **Initialize**

Volta para as definições iniciais.

\* Se aumentou primeiro o volume e depois o diminuiu usando "Volume Offset" (Compensação de volume), o som gerado ao mudar repentinamente para outra fonte poderá ser muito elevado.

## **Efeito de som**

Pode definir efeitos de som.

- **1 Prima o botão** MENU**.**
	- $\triangleright$  É apresentado o ecrã MENU.
- **2 Toque em .**
	- $\blacktriangleright$  É apresentado o ecrã Audio.

## **3 Toque em** Sound Effect**.**

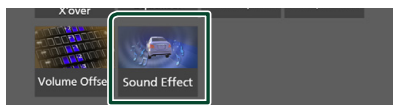

## **4 Defina cada item da seguinte forma.**

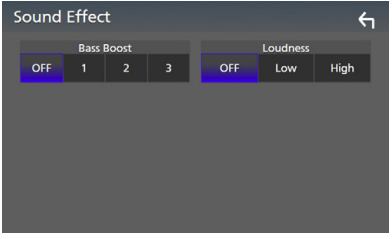

#### ■ **Bass Boost**

Define a quantidade de aumento de graves entre " **OFF** "/ " **1** "/ " **2** "/ " **3** ".

## ■ **Loudness**

Define as quantidades de reforço dos sons altos e baixos.

" **OFF** ", " **Low**", "**High**"

## <span id="page-42-0"></span>**Posição de Escuta/ DTA**

Ajuste o tempo de atraso de som dado que os altifalantes mais próximos ao assento selecionado têm mais tempo de atraso, para que o som de cada altifalante chegue ao ouvinte ao mesmo tempo.

- **1 Prima o botão** MENU**.**
	- $\triangleright$  É apresentado o ecrã MENU.

## $2$  **Toque em**  $\odot$  .

- $\blacktriangleright$  É apresentado o ecrã Audio.
- **3 Toque em** Position/DTA**.**

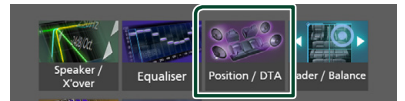

**4 Selecione a posição de escuta entre**  Front R **(Frente direita),** Front L **(Frente esquerda),** Front All **(Toda a frente) e**  All**.**

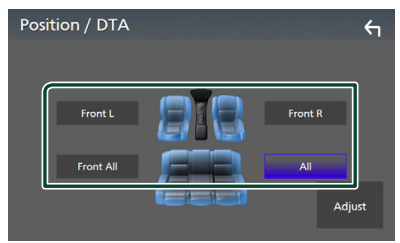

## *Controlo do DTA de Posição*

Pode afinar ao pormenor a sua posição de escuta.

- **1 Toque em** Adjust**.**
- **2 Toque em** Delay **.**
- **3 Toque em ◀ ou ▶ para ajustar o tempo de atraso do altifalante selecionado.**

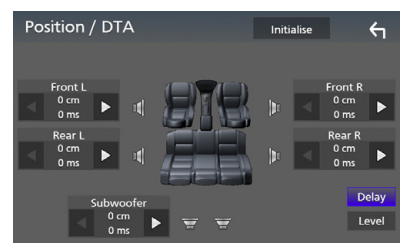

- **4 Toque em** Level**.**
- **5 Toque em ◀ ou ▶ para ajustar o nível de som do altifalante selecionado.**

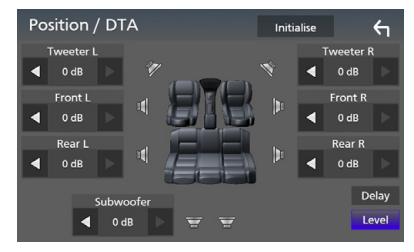

## **NOTA**

• Para retornar à configuração inicial de Atraso e Nível, toque em Initialize e Yes no ecrã de confirmação.

## <span id="page-43-0"></span>**Controlo remoto**

Esta unidade pode ser operada através do controlo remoto KNA-RCDV331 (acessório opcional).

## **AATENÇÃO**

• Coloque o controlo remoto num local onde não se desloque durante operações de travagem ou outras.

Poderão ocorrer situações perigosas se o controlo remoto cair e ficar preso sob os pedais durante a condução.

## Ñ **Mude o modo de operação**

Altere o seu interruptor de modo de funcionamento para "AUD."

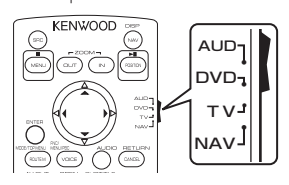

## **Funções dos botões do controlo remoto**

- Aponte o controlo remoto diretamente ao sensor no painel frontal.
- NÃO exponha o sensor remoto a luz brilhante (luz solar direta ou luz artificial).

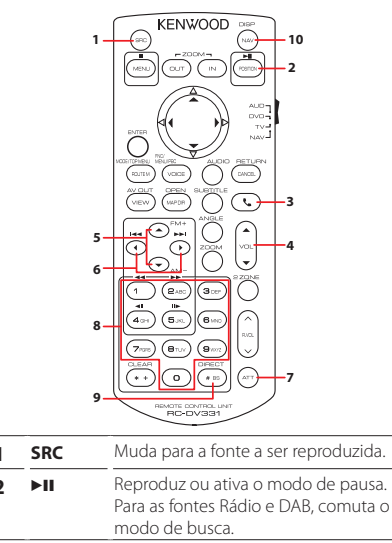

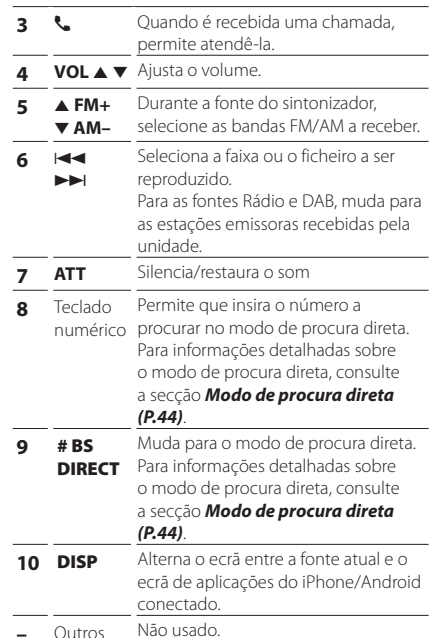

## $\blacksquare$  Modo de procura direta

Utilizando o controlo remoto, pode ir diretamente para a frequência do sintonizador.

#### **NOTA**

• Esta operação não pode ser efetuada para o dispositivo USB.

## **1 Pressione o botão** #BS/DIRECT **várias vezes até que o conteúdo desejado seja exibido.**

Os conteúdos disponíveis são diferentes consoante o tipo de fonte.

#### ■ **Rádio**

Valor da frequência

- **2 Com o teclado numérico, introduza o número do conteúdo que pretende reproduzir.**
- **3 Pressione o botão** E **ou** F**.**
	- $\triangleright$  O conteúdo que corresponde ao número que introduziu é reproduzido.

## <span id="page-44-0"></span>**Conexão/Instalação**

## **Antes da instalação**

Antes da instalação desta unidade, tenha em consideração as seguintes precauções.

## #**AVISOS**

- Se ligar o fio de ignição (vermelho e o fio da bateria (amarelo) ao chassis do automóvel (terra), pode causar um curto-circuito, que por sua vez pode causar um incêndio. Ligue esses fios sempre à fonte de energia que passa através da caixa de fusíveis.
- Não elimine o fusível do cabo de ignição (vermelho) e do cabo da bateria (amarelo). A fonte de alimentação deve ser ligada aos cabos passando pelo fusível.

## **AATENÇÃO**

• Instale este aparelho na consola do seu automóvel.

Não toque nas peças de metal deste aparelho durante ou pouco depois da utilização do aparelho. As peças de metal, como por exemplo a armação, aquecem.

## **NOTA**

- A instalação e ligação deste aparelho requerem conhecimentos e experiência. Para maior segurança, deixe as operações de montagem e ligação a cargo de profissionais.
- Assegure-se de que liga a unidade a uma fonte de alimentação de 12 V CC com massa negativa.
- Não instalar o aparelho num local exposto à luz solar direta ou calor e humidade excessivos. Evite também locais com demasiada poeira ou a possibilidade de salpicos de água.
- Se a alimentação não estiver LIGADA ("Existe um erro na conexão elétrica da coluna. Por favor verifique as conexões." é exibido), o fio da coluna pode ter sofrido um curto-circuito ou ter tocado no chassis do veículo e a função de proteção pode ter sido ativada. Portanto, o cabo do altifalante deve ser verificado.
- Se a ignição do automóvel não tiver uma posição ACC, conecte os fios da ignição a uma fonte de energia que possa ser ativada e desativada pela chave de ignição. Se ligar o fio de ignição a uma fonte de alimentação com um

débito de tensão permanente, como os cabos da bateria, a bateria poderá ficar descarregada.

- Se a consola tiver tampa, certifique-se que instala o aparelho de forma a que o painel frontal não bata na tampa ao abrir e ao fechar.
- Se o fusível fundir, certifique-se primeiro de que os fios não tocam uns nos outros para não causar um curto-circuito, e substitua o fusível antigo por outro com a mesma potência.
- Isole os cabos não ligados com fita isolante ou outro material similar. Para evitar curtos-circuitos, não remova as capas dos finais dos cabos não conectados ou dos terminais.
- Ligue os cabos individuais do altifalante aos terminais correspondentes. A unidade poderá ficar danificada ou deixar de funcionar se partilhar os fios  $\ominus$  ou os ligar à massa a qualquer peça metálica do carro.
- Quando houver somente dois altifalantes conectados ao sistema, ligue os conectores a ambos os terminais de saída frontais ou a ambos os terminais de saída traseiros (não misture terminais frontais com traseiros). Por exemplo, se ligar o conector  $\bigoplus$  do altifalante esquerdo a um terminal de saída dianteiro, não ligue o conector  $\ominus$  a um terminal de saída traseiro.
- Depois que a unidade tiver sido instalada, verifique se as lâmpadas de stop, os pisca-piscas, os limpa pára-brisa, etc. do automóvel estão funcionando corretamente.
- Não faça muita pressão sobre a superfície do painel quando instalar a unidade no automóvel. Caso contrário poderão resultar marcas, danos ou avarias.

• A receção poderá ser reduzida se existirem

objetos metálicos próximos da antena Bluetooth. Ō . ģ KENWOOD

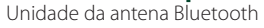

## <span id="page-45-0"></span>Ñ **Acessórios fornecidos para instalação**

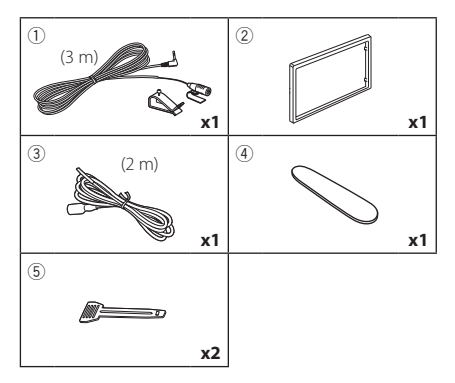

## Ñ **Método de instalação**

- 1) Para prevenir um curto-circuito, remova a chave da ignição e desligue o terminal  $\ominus$  da bateria.
- 2) Faça as ligações apropriadas dos cabos de entrada e saída de cada unidade.
- 3) Ligue o conector ISO à unidade.
- 4) Instale o aparelho no seu carro.
- 5) Volte a ligar o terminal  $\ominus$  da bateria.
- 6) Pressione o botão de reposição.

## **Instalar a unidade**

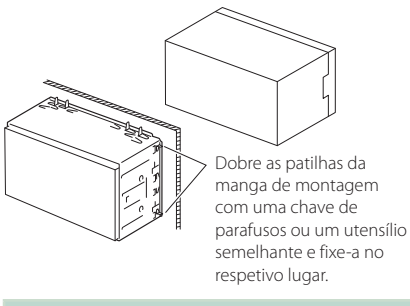

## **NOTA**

• Certifique-se de que a unidade está firmemente instalada na posição adequada. Se a unidade estiver instável, poderá funcionar incorretamente (por exemplo, com falhas no som).

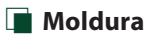

1) Anexar acessório (2) à unidade.

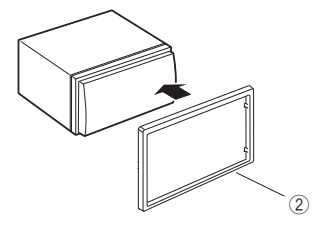

## $\blacksquare$  Unidade do microfone

- 1) Verifique a posição de instalação do microfone (acessório 1).
- 2) Limpe a superfície de instalação.
- 3) Retire o separador do microfone (acessório 1) e coloque o microfone no local apresentado abaixo.
- 4) Ligue o cabo do microfone na unidade, prendendo-o em várias posições com fita adesiva ou outro método.
- 5) Ajuste a direção do microfone (acessório (1) ao condutor.

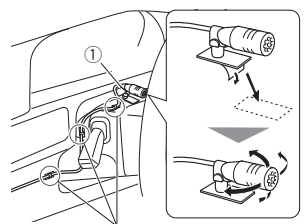

Fixe um cabo com fita adesiva.

#### **NOTA**

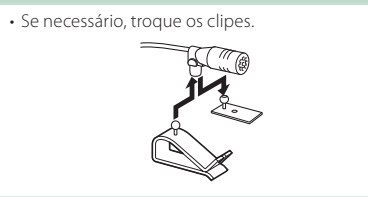

## Ñ **Retirar a moldura**

1) Use a chave de extração (acessório 4) para levantar as quatro abas (duas na parte esquerda e duas na parte direita).

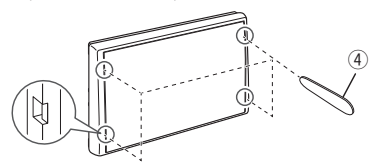

2) Puxe a moldura para a frente.

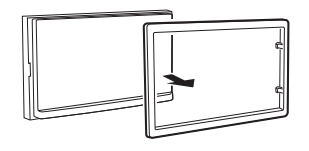

## Ñ **Retirar a unidade**

- 1) Remova a placa de acabamento consultando o passo 1 em "*Retirar a moldura*".
- 2) Insira a chave de extração (acessório  $(5)$ ) profundamente na ranhura, conforme mostrado. (A saliência na ponta da chave de extração deve estar virada para a unidade.)

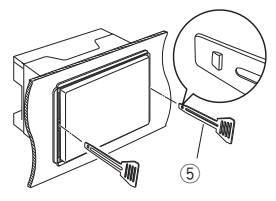

3) Com a chave de extração inserida segura, insira a outra chave de extração na ranhura.

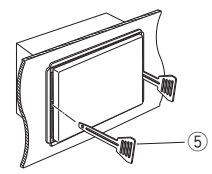

4) Puxe a unidade para fora até meio.

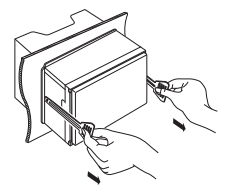

## **NOTA**

- Tenha cuidado para não se ferir com os pinos de retenção da chave de remoção.
- 5) Puxe a unidade totalmente para fora, com as mãos, tendo cuidado para não a deixar cair.

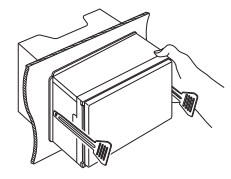

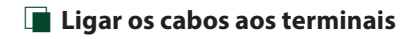

Ligue à cablagem do comando da direção do veículo. Contacte o seu revendedor KENWOOD Azul-claro/amarelo (fio do controlo remoto do volante) para obter mais detalhes. **CT DEMOT** Verde brilhante/vermelho  $\frac{dE}{dt}$ <br>  $\frac{dE}{dt}$  Para controlo remoto do<br>
volante, é necessário um<br>
exclusivo (não fornecido)<br>
automóvel.<br>
<br>
Verde-claro (Fio do sensor<br>
Acessório 3): Cabo de Extra<br>
<br>
<br> **Parameters de la cablagem do**<br>
<br> **Parameters** Para controlo remoto do volante INPUT 1 Para utilizar a função de controlo remoto do Roxo/Vermelho ST REMOTE INPUT 2 volante, é necessário um adaptador remoto Cinzento/Vermelho ST REMOTE exclusivo (não fornecido) que corresponda ao seu GND automóvel. Terminal USB[1] (1,0 m) 'nп  $5V = 1.5A$ Dispositivo  $I$   $IR<sub>[2]</sub>$ Verde-claro (Fio do sensor de estacionamento) Tampa Acessório 3: Cabo de Extensão de Estacionamento Pré-saída do Subwoofer Para maior segurança, SUB WOOFER Ligue à cablagem do assegure-se de que Tampa liga o sensor de interruptor de deteção do travão de mão do veículo. estacionamento. Acessório (1): Microfone Bluetooth Roxo/Branco (Fio do sensor de marcha-atrás) EVERSE REVERSE Ligue à cablagem de Antena FM/AM luz de marcha-atrás quando utilizar a câmara de visão traseira |⊛  $\circ$ 祝雨 opcional. Φ 6,5 mm (máximo)  $\bigoplus_{\substack{\boxed{M4x6}}$ ൈ Ġ Antena DAB **TIME**  $CX$ -DAB1 $[3]$ #**ATENÇÃO** 1 3 5 7 2 4 6 8 Recomenda-se usar um CX-DAB1 .<br>.© 1 3 5 7  $\circledcirc$  $\binom{3}{2}$  $\infty$ (acessório opcional) 2 4 6 8  $\odot$ Laaaaaaaaa como uma antena DAB. Quando utilizar uma antena DAB disponível no mercado, o diâmetro do Conector A conector SMB deve ser igual ou inferior a Φ 6,5 mm. Conector B Fusível (15 A) 1 2 3 4 AV-IN[2] (1; Áudio esquerdo, 2; Vídeo Conector ISO composto, 3; Terra, 4; Áudio direito). Pré-entrada Áudio Traseira (Esquerda; Branco, Direita; Vermelho) REAR OUT FRONT OUT Pré-entrada Áudio Frontal (Esquerda; Branco, Direita; Vermelho) [1] Corrente de fornecimento de energia máxima por USB :  $DC 5 V = 1.5 A$ Saída Visual (Amarelo) [2] Vendido em separado CAM**UIN** VIDEO OUT Entrada da câmara de visão traseira (Amarelo) [3] Acessório opcional

## Ñ **Guia de funcionamento do Conector ISO**

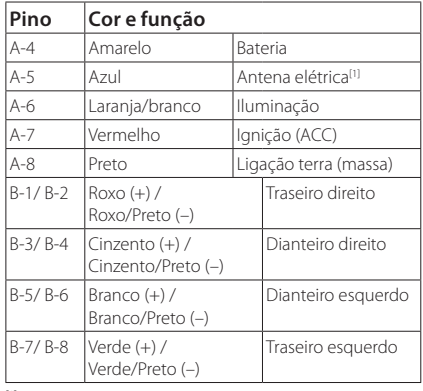

[1] Máx. 150 mA, 12 V

• Impedância de Altifalante: 4-8 Ω

## A ATENÇÃO

Antes de conectar os ISO comercialmente disponibilizados à unidade, verifique a seguinte condição:

- Certifique-se de que a atribuição de pino do conector corresponde à unidade KENWOOD.
- Tenha precaução redobrada com o cabo de alimentação.
- Caso o cabo da pilha e o cabo de ignição não correspondam, altere-os adequadamente.
- Caso o carro não tenha um cabo de ignição, use uma interface disponível comercialmente.

## **K** Conectar um iPhone/Android

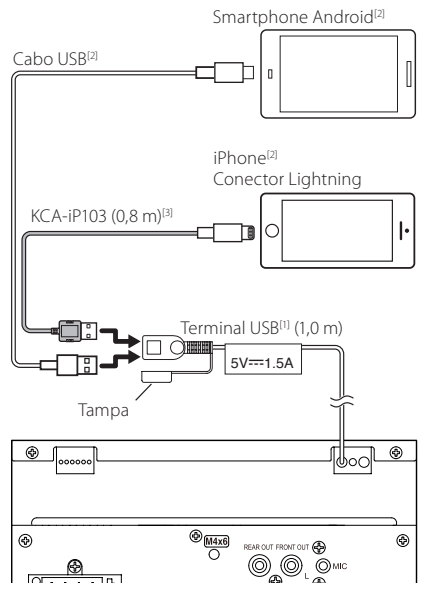

- [1] Corrente de fornecimento de energia máxima por USB : DC 5 V = - 1,5 A
- [2] Vendido em separado
- [3] Acessório opcional

## <span id="page-49-0"></span>**Resolução de Problemas**

## **Problemas e Soluções**

Se ocorrer algum problema, comece por verificar se consta da seguinte tabela.

#### **NOTA**

- Algumas funções desta unidade poderão ser desativadas através dos ajustes feitos.
- O que poderá parecer uma avaria na unidade poderá resultar de uma ligeira falha de operação ou erro de cablagem.

## Ñ **Sobre as definições**

- **• Não é possível definir o subwoofer.**
- **• Não é possível definir a fase do subwoofer.**
- **• Não existe débito do subwoofer.**
- **• Não é possível definir o filtro passa-baixo.**
- **• Não pode configurar o filtro de passagem elevada.**

O subwoofer não está ativado.

 Ative o subwoofer. Consulte a secção *Configuração dos altifalantes/ X'over (P.39)*.

## Ñ **Sobre as operações áudio**

#### **Má receção de rádio.**

- A antena do carro não está esticada.
- Estique totalmente a antena.
- O fio de controlo da antena não está ligado.
- Ligue o fio corretamente. Consulte a secção *Ligar os cabos aos terminais (P.48)*.

#### **Impossível selecionar uma pasta.**

- A função de reprodução aleatória está ativada.
- Desative a função de reprodução aleatória.

## **O som é interrompido quando está a ser reproduzido um ficheiro de áudio.**

A condição de gravação é má.

 Grave o ficheiro novamente ou utilize outra memória USB.

## Ñ **Outros**

## **O tom do sensor de toque não soa.**

A ficha preout está a ser utilizada.

▶ O som sensor de toque não pode ser debitado pela ficha preout.

## **Mensagens de erro**

Quando a unidade não é operada corretamente, a causa da falha é apresentada como a mensagem no ecrã.

## **No Device (dispositivo USB)**

O dispositivo USB está selecionado como fonte, embora não esteja nenhum dispositivo USB ligado.

Altere a fonte para qualquer fonte diferente de USB. Ligue um dispositivo USB e mude novamente a fonte para USB.

## **Disconnected (leitor de áudio Bluetooth)**

O leitor de áudio Bluetooth está selecionado como fonte, embora não esteja nenhum leitor de áudio Bluetooth ligado.

 Altere a fonte para qualquer fonte diferente de Bluetooth. Ligue um leitor de áudio Bluetooth e mude novamente a fonte para Bluetooth.

#### **No Media file**

O dispositivo de USB ligado não contém ficheiros de áudio reproduzíveis. O suporte reproduzido não tem dados áudio gravados que a unidade consiga reproduzir.

 Consulte a secção *Suportes e ficheiros reproduzíveis (P.51)* e tente outro dispositivo USB.

## <span id="page-50-0"></span>**Anexo**

## **Suportes e ficheiros reproduzíveis**

Pode reproduzir vários tipos de suportes e de ficheiros nesta unidade.

## Ñ **Sobre ficheiros**

São suportados os seguintes ficheiros áudio e vídeo.

#### ■ Ficheiros áudio reproduzíveis

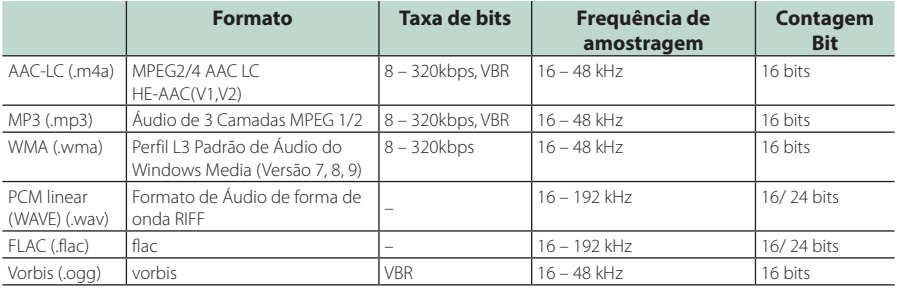

## **NOTA**

• WMA e AAC abrangido por DRM, não pode ser reproduzido.

• Mesmo que os ficheiros áudio sejam compilados com as normas indicadas anteriormente, a reprodução pode ser impossível dependendo dos tipos ou condições dos suportes ou do dispositivo.

## ■ Ficheiros de vídeo aceitáveis

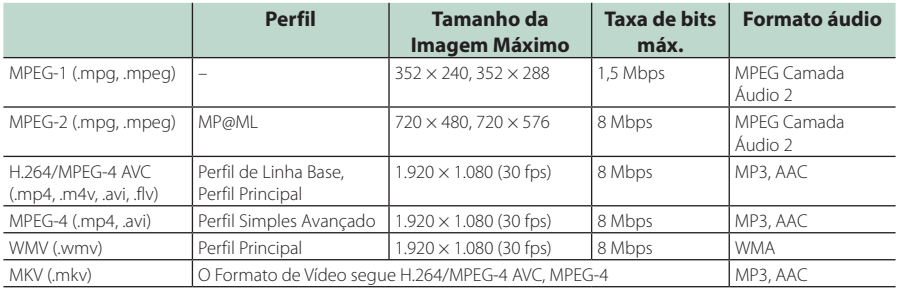

## ■ Limitação da estrutura para o ficheiro e pasta

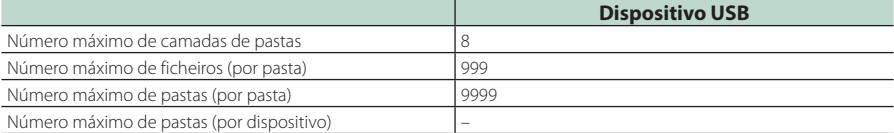

#### **NOTA**

• Pode introduzir um nome de pasta e um nome de ficheiro com 255 caracteres de byte único ou menos.

• Os ficheiros na pasta cujo nome iniciar com um ponto (.) não podem ser reproduzidos.

#### <span id="page-51-0"></span>*Anexo*

## **Especificações**

## ■ Secção Monitor

Tamanho da imagem : 6,75 polegadas (diagonal) panorâmica : 151,8 mm (L) × 79,7 mm (A)

Sistema de visualização : Painel transparente TN LCD

Sistema da unidade : Sistema de matriz ativa TFT

Número de pixels  $: : 1.152.000 (800 \text{ H} \times 480 \text{ V} \times \text{RGB})$ Pixels efetivos

: 99,99%

Disposição dos pixels : Disposição em linha RGB

Luz de fundo  $\cdot$  LED

## ■ Secção Interface USB

Padrão USB : USB 2.0 Alta Velocidade

Sistema de ficheiros : FAT 16/ 32, exFAT

Corrente de fornecimento de energia máxima  $\cdot$  CC 5 V  $\pm$  15 A

Conversor D/A : 24 bits

Descodificador de áudio : MP3/ WMA/ AAC/ WAV/ FLAC

Descodificador de vídeo : MPEG1/ MPEG2/ MPEG4/ WMV/ H.264/ MKV

#### Resposta de frequência

- 192 kHz : 20 20 000 Hz
- 96 kHz : 20 20 000 Hz
- 48 kHz : 20 20 000 Hz
- $\cdot$  44.1 kHz : 20 20 000 Hz

Distorção harmónica total : 0,2% (1 kHz)

Relação sinal-ruído : 75 dB

Gama dinâmica : 75 dB

## ■ Secção Bluetooth

Tecnologia

: Bluetooth Ver.4.1

Frequência

: 2,402 – 2,480 GHz

Potência de saída RF (EIRP)

: +8 dBm (Média), Classe de Potência 1

Alcance máximo de comunicação : Linha de visão de aprox. 10 m (32,8 pés)

Codec de som : SBC/ AAC

Perfil (Suporte Multiperfil)

- HFP (Perfil Mãos-livres)
- SPP (Serial Port Profile)
- A2DP (Advanced Audio Distribution Profile)
- AVRCP (Perfil de Controlo Remoto Áudio/Vídeo)
- PBAP (Phonebook Access Profile)

## ■ Secção DSP

Equalizador gráfico Banda: 13 bandas Frequência (BAND1 – 13) : 62,5/ 100/ 160/ 250/ 400/ 630/ 1k/ 1,6k/ 2,5k/ 4k/ 6,3k/ 10k/ 16k Hz Ganho : -9/ -8/ -7/ -6/ -5/ -4/ -3/ -2/ -1/ 0/ +1/ +2/ +3/ +4/ +5/ +6/ +7/ +8/ +9 dB 2Way X'Over Filtro passa-altos Frequência: Passagem, 30/ 40/ 50/ 60/ 70/ 80/ 90/ 100/ 120/ 150/ 180/ 220/ 250 Hz Inclinação: -6/ -12/ -18/ -24 dB/Oct. Ganho: -8/ -7/ -6/ -5/ -4/ -3/ -2/ -1/ 0 dB Filtro passa-baixos Frequência: 30/ 40/ 50/ 60/ 70/ 80/ 90/ 100/ 120/ 150/ 180/ 220/ 250 Hz, Passagem Inclinação: -6/ -12/ -18/ -24 dB/Oct. Ganho: -8/ -7/ -6/ -5/ -4/ -3/ -2/ -1/ 0 dB

## Posição

Atraso do subwoofer frontal/traseiro

: 0 – 6,1 m (Passo de 0,01 m) Ganho

 $-8 - 0$  dB

Nível do subwoofer  $-40 - +6$  dB

## ■ Secção Sintonizador FM

Gama de frequência (passo) : 87,5 MHz – 108,0 MHz (50 kHz) Sensibilidade útil (S/N: 30 dB) : 16,2 dBf (1,8 μV/ 75 Ω) Resposta de frequência (± 3,0 dB) : 30 Hz – 14 kHz S/N (dB) : 50 dB (MONO)

Separação estéreo : 35 dB (1 kHz)

## ■ Secção Sintonizador AM

Gama de frequência (passo)  $\cdot$  531 – 1.611 kHz (9 kHz)

Sensibilidade utilizável : 99 μV (40 dBμ)

## ■ Secção DAB

Gama de frequência BANDA III: 174,928 – 239,200 MHz

Sensibilidade : -98 dBm

Relação S/N  $.82 \, \text{dR}$ 

## ■ Secção do Conector da Antena DAB

Tipo de conector : SMB Tensão de Saída

: 12 V CC

Corrente máxima  $: < 100 \text{ mA}$ 

## ■ Secção Vídeo

Sistema de cor da entrada de vídeo externa : NTSC/PAL Nível de entrada externa de vídeo (mini ficha) : 1 Vp-p /75 Ω Nível de Entrada de Áudio Externa Máxima (ficha RCA) : 1,5 V / 25 kΩ Nível de saída vídeo (fichas RCA) : 1 Vp-p /75 Ω

## ■ Secção Áudio

Saída de Alimentação Máxima (Frente e Traseira)  $.45 W \times 4$ Alimentação de Banda Completa (a menos de 1% THD)  $: 21$  W  $\times$  4 Banda de frequências de saída : 20 – 20.000 Hz Nível de pré-saída (V) : 2 V / 10 kΩ Impedância de pré-saída  $\cdot$  14 kΩ Impedância de altifalante

 $: 4 - 80$ 

## ■ Geral

Tensão de operação : Bateria de automóvel de 12 V CC

Dimensões de instalação (L × A × P) : 182 × 112 × 75 mm

Tamanho da instalação da unidade principal (L  $\times$  A  $\times$  P) :  $178 \times 100 \times 75$  mm (sem manga)

Peso

: 1,3 kg (incluindo a Manga e a Placa de acabamento)

#### **NOTA**

• Apesar de os pixels efetivos para o painel de cristal líquido serem 99,99% ou mais, 0,01% dos pixels poderão não acender ou podem acender incorretamente.

**As especificações podem ser alteradas sem prévia notificação.**

## <span id="page-53-0"></span>**Sobre esta unidade**

## ■ Direitos de autor

- A palavra, marcas e logótipos Bluetooth® são marcas comerciais registadas de propriedade da Bluetooth SIG, Inc. e qualquer utilização de tais marcas pela JVCKENWOOD Corporation está sob licença. Outras marcas registadas e nomes de marcas são dos respetivos proprietários.
- Windows Media is a registered trademark or trademark of Microsoft Corporation in the United States and/or other countries.
- This product is protected by certain intellectual property rights of Microsoft. Use or distribution of such technology outside of this product is prohibited without a license from Microsoft.
- Use of the Made for Apple badge means that an accessory has been designed to connect specifically to the Apple product(s) identified in the badge, and has been certified by the developer to meet Apple performance standards. Apple is not responsible for the operation of this device or its compliance with safety and regulatory standards. Please note that the use of this accessory with an Apple product may affect wireless performance.
- Apple, iPhone and Lightning are trademarks of Apple Inc., registered in the U.S. and other countries.
- Apple, Siri, Apple CarPlay and Apple CarPlay logo are trademarks of Apple Inc., registered in the U.S. and other countries.
- App Store is a service mark of Apple Inc., registered in the U.S. and other countries.
- IOS is a trademark or registered trademark of Cisco in the U.S. and other countries and is used under license.
- Google, Android, Google Play and Android Auto are trademarks of Google LLC.
- To use Android Auto on your car display, you'll need an Android Auto compatible vehicle or aftermarket stereo, an Android phone running Android 5.0 or higher, and the Android Auto app.
- Linux® is the registered trademark of Linus Torvalds in the U.S. and other countries.
- THIS PRODUCT IS LICENSED UNDER THE AVC PATENT PORTFOLIO LICENSE FOR THE PERSONAL USE OF A CONSUMER OR OTHER USES IN WHICH IT DOES NOT RECEIVE REMUNERATION TO (¡)ENCODE VIDEO IN COMPLIANCE WITH THE AVC STANDARD ("AVC VIDEO") AND/OR (¡¡)DECODE AVC VIDEO THAT WAS ENCODED BY A CONSUMER ENGAGED IN A PERSONAL ACTIVITY AND/ OR WAS OBTAINED FROM A VIDEO PROVIDER LICENSED TO PROVIDE AVC VIDEO. NO LICENSE IS GRANTED OR SHALL BE IMPLIED FOR ANY OTHER USE. ADDITIONAL INFORMATION MAY BE OBTAINED FROM MPEG LA, L.L.C. SEE HTTP://WWW.MPEGLA.COM
- THIS PRODUCT IS LICENSED UNDER THE MPEG-4 VISUAL PATENT PORTFOLIO LICENSE FOR THE PERSONAL AND NON-COMMERCIAL USE OF A CONSUMER FOR (¡) ENCODING VIDEO IN COMPLIANCE WITH THE MPEG-4 VISUAL STANDARD ("MPEG-4 VIDEO") AND/ OR (;;) DECODING MPEG-4 VIDEO THAT WAS ENCODED

BY A CONSUMER ENGAGED IN A PERSONAL AND NON-COMMERCIAL ACTIVITY AND/OR WAS OBTAINED FROM A VIDEO PROVIDER LICENSED BY MPEG LA TO PROVIDE MPEG-4 VIDEO. NO LICENSE IS GRANTED OR SHALL BE IMPLIED FOR ANY OTHER USE. ADDITIONAL INFORMATION INCLUDING THAT RELATING TO PROMOTIONAL, INTERNAL AND COMMERCIAL USES AND LICENSING MAY BE OBTAINED FROM MPEG LA, LLC. SEE HTTP://WWW.MPEGLA.COM.

- THIS PRODUCT IS LICENSED UNDER THE VC-1 PATENT PORTFOLIO LICENSE FOR THE PERSONAL AND NON-COMMERCIAL USE OF A CONSUMER TO ( i ) ENCODE VIDEO IN COMPLIANCE WITH THE VC-1 STANDARD ("VC-1 VIDEO") AND/OR ( ii ) DECODE VC-1 VIDEO .<br>THAT WAS ENCODED BY A CONSUMER ENGAGED IN A PERSONAL AND NON-COMMERCIAL ACTIVITY AND/ OR WAS OBTAINED FROM A VIDEO PROVIDER LICENSED TO PROVIDE VC-1 VIDEO. NO LICENSE IS GRANTED OR SHALL BE IMPLIED FOR ANY OTHER USE. ADDITIONAL INFORMATION MAY BE OBTAINED FROM MPEG LA, L.L.C. SEE HTTP://[WWW.MPEGLA.COM](http://WWW.MPEGLA.COM)
- $\cdot$  libFLAC

Copyright (C) 2000,2001,2002,2003,2004,2005,2006,2007 ,2008,2009 Josh Coalson

Redistribution and use in source and binary forms, with or without modification, are permitted provided that the following conditions are met:

- Redistributions of source code must retain the above copyright notice, this list of conditions and the following disclaimer.
- Redistributions in binary form must reproduce the above copyright notice, this list of conditions and the following disclaimer in the documentation and/or other materials provided with the distribution.
- Neither the name of the Xiph.org Foundation nor the names of its contributors may be used to endorse or promote products derived from this software without specific prior written permission.

THIS SOFTWARE IS PROVIDED BY THE COPYRIGHT HOLDERS AND ONTRIBUTORS ``AS IS'' AND ANY EXPRESS OR IMPLIED WARRANTIES, INCLUDING, BUT NOT LIMITED TO, THE IMPLIED WARRANTIES OF MERCHANTABILITY AND FITNESS FOR A PARTICULAR PURPOSE ARE DISCLAIMED. IN NO EVENT SHALL THE FOUNDATION OR CONTRIBUTORS BE LIABLE FOR ANY DIRECT, INDIRECT, INCIDENTAL, SPECIAL, EXEMPLARY, OR CONSEQUENTIAL DAMAGES (INCLUDING, BUT NOT LIMITED TO, PROCUREMENT OF SUBSTITUTE GOODS OR SERVICES; LOSS OF USE, DATA, OR PROFITS; OR BUSINESS INTERRUPTION) HOWEVER CAUSED AND ON ANY THEORY OF LIABILITY, WHETHER IN CONTRACT, STRICT LIABILITY, OR TORT (INCLUDING NEGLIGENCE OR OTHERWISE) ARISING IN ANY WAY OUT OF THE USE OF THIS SOFTWARE, EVEN IF ADVISED OF THE POSSIBILITY OF SUCH DAMAGE.

• libvorbis

Copyright (c) 2002-2008 Xiph.org Foundation Redistribution and use in source and binary forms, with or without modification, are permitted provided that the following conditions are met:

– Redistributions of source code must retain the above copyright notice, this list of conditions and the following disclaimer.

- Redistributions in binary form must reproduce the above copyright notice, this list of conditions and the following disclaimer in the documentation and/or other materials provided with the distribution.
- Neither the name of the Xiph.org Foundation nor the names of its contributors may be used to endorse or promote products derived from this software without specific prior written permission.

THIS SOFTWARE IS PROVIDED BY THE COPYRIGHT HOLDERS AND CONTRIBUTORS ``AS IS'' AND ANY EXPRESS OR IMPLIED WARRANTIES, INCLUDING, BUT NOT LIMITED TO, THE IMPLIED WARRANTIES OF MERCHANTABILITY AND FITNESS FOR A PARTICULAR PURPOSE ARE DISCLAIMED. IN NO EVENT SHALL THE FOUNDATION OR CONTRIBUTORS BE LIABLE FOR ANY DIRECT, INDIRECT, INCIDENTAL, SPECIAL, EXEMPLARY, OR CONSEQUENTIAL DAMAGES (INCLUDING, BUT NOT LIMITED TO, PROCUREMENT OF SUBSTITUTE GOODS OR SERVICES; LOSS OF USE, DATA, OR PROFITS; OR BUSINESS INTERRUPTION) HOWEVER CAUSED AND ON ANY THEORY OF LIABILITY, WHETHER IN CONTRACT, STRICT LIABILITY, OR TORT (INCLUDING NEGLIGENCE OR OTHERWISE) ARISING IN ANY WAY OUT OF THE USE OF THIS SOFTWARE, EVEN IF ADVISED OF THE POSSIBILITY OF SUCH DAMAGE.

#### • libogg

Copyright (c) 2002, Xiph.org Foundation Redistribution and use in source and binary forms, with or without modification, are permitted provided that the following conditions are met:

- Redistributions of source code must retain the above copyright notice, this list of conditions and the following disclaimer.
- Redistributions in binary form must reproduce the above copyright notice, this list of conditions and the following disclaimer in the documentation and/or other materials provided with the distribution.
- Neither the name of the Xiph.org Foundation nor the names of its contributors may be used to endorse or promote products derived from this software without specific prior written permission.

THIS SOFTWARE IS PROVIDED BY THE COPYRIGHT HOLDERS AND CONTRIBUTORS ``AS IS'' AND ANY EXPRESS OR IMPLIED WARRANTIES, INCLUDING, BUT NOT LIMITED TO, THE IMPLIED WARRANTIES OF MERCHANTABILITY AND FITNESS FOR A PARTICULAR PURPOSE ARE DISCLAIMED. IN NO EVENT SHALL THE FOUNDATION OR CONTRIBUTORS BE LIABLE FOR ANY DIRECT, INDIRECT, INCIDENTAL, SPECIAL, EXEMPLARY, OR CONSEQUENTIAL DAMAGES (INCLUDING, BUT NOT LIMITED TO, PROCUREMENT OF SUBSTITUTE GOODS OR SERVICES; LOSS OF USE, DATA, OR PROFITS; OR BUSINESS INTERRUPTION) HOWEVER CAUSED AND ON ANY THEORY OF LIABILITY, WHETHER IN CONTRACT, STRICT LIABILITY, OR TORT (INCLUDING NEGLIGENCE OR OTHERWISE) ARISING IN ANY WAY OUT OF THE USE OF THIS SOFTWARE, EVEN IF ADVISED OF THE POSSIBILITY OF SUCH DAMAGE.

■ Informações sobre a Eliminação de Baterias e de Equipamentos Elétricos e Eletrónicos Usados (aplicável nos países da UE que adotaram sistemas de recolha separada de resíduos)

Produtos e baterias com o símbolo (caixote do lixo com um X) não podem ser deitados fora junto com o lixo doméstico.

Equipamentos velhos eléctricos, electrónicos e baterias deverão ser reciclados num local capaz de o fazer bem assim como os seus subprodutos.

Contacte as autoridades locais para se informar de um local de reciclagem próximo de si.

Reciclagem e tratamento de lixo corretos ajudam a poupar recursos e previnem efeitos prejudiciais na nossa saúde e no ambiente.

Aviso: O sinal "Pb" abaixo do símbolo para baterias indica que a bateria contém chumbo.

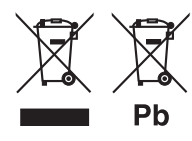

## **Declaração de Conformidade relativa à Diretiva RE 2014/53/UE Declaração de conformidade relativa à**

## **Diretiva RoHS 2011/65/UE Fabricante:**

JVCKENWOOD Corporation 3-12, Moriyacho, Kanagawa-ku, Yokohama-shi, Kanagawa 221-0022, JAPÃO

#### **Representante na UE:**

JVCKENWOOD Europe B.V. Amsterdamseweg 37, 1422 AC UITHOORN, Países Baixos

#### **English**

Hereby, JVCKENWOOD declares that the radio equipment DMX5020DABS is in compliance with Directive 2014/53/EU. The full text of the EU declaration of conformity is available at the following internet address:

#### **Français**

Par la présente, JVCKENWOOD déclare que l'équipement radio DMX5020DABS est conforme à la directive 2014/53/UE. L'intégralité de la déclaration de conformité UE est disponible à l'adresse Internet suivante :

#### **Deutsch**

Hiermit erklärt JVCKENWOOD, dass das Funkgerät DMX5020DABS der Richtlinie 2014/53/EU entspricht. Der volle Text der EU-Konformitätserklärung steht unter der folgenden Internetadresse zur Verfügung:

#### **Nederlands**

Hierbij verklaart JVCKENWOOD dat de radioapparatuur DMX5020DABS in overeenstemming is met Richtlijn 2014/53/EU. De volledige tekst van de EU-verklaring van overeenstemming is te vinden op het volgende internetadres:

#### **Italiano**

Con la presente, JVCKENWOOD dichiara che l'apparecchio radio DMX5020DABS è conforme alla Direttiva 2014/53/UE. Il testo integrale della dichiarazione di conformità UE è disponibile al seguente indirizzo internet:

#### **Español**

Por la presente, JVCKENWOOD declara que el equipo de radio DMX5020DABS cumple la Directiva 2014/53/EU. El texto completo de la declaración de conformidad con la UE está disponible en la siguiente dirección de internet:

#### **Português**

Deste modo, a JVCKENWOOD declara que o equipamento de rádio DMX5020DABS está em conformidade com a Diretiva 2014/53/UE. O texto integral da declaração de conformidade da UE está disponível no seguinte endereço de internet:

#### **Polska**

Ninieiszym. JVCKENWOOD deklaruje, że sprzęt radiowy DMX5020DABS jest zgodny z dyrektywą 2014/53/UE. Pełny tekst deklaracji zgodności EU jest dostępny pod adresem:

#### **Český**

Společnost JVCKENWOOD tímto prohlašuje, že rádiové zařízení DMX5020DABS splňuje podmínky směrnice 2014/53/EU. Plný text EU prohlášení o shodě je dostupný na následující internetové adrese:

#### **Magyar**

JVCKENWOOD ezennel kijelenti, hogy a DMX5020DABS rádióberendezés megfelel a 2014/53/EU irányelvnek. Az EU konformitási nyilatkozat teljes szövege az alábbi weboldalon érhető el:

#### **Hrvatski**

JVCKENWOOD ovim izjavljuje da je radio oprema DMX5020DABS u skladu s Direktivom 2014/53/EU. Cjeloviti tekst deklaracije Europske unije o usklađenosti dostupan je na sljedećoj internet adresi:

#### **Svenska**

Härmed försäkrar JVCKENWOOD att radioutrustningen DMX5020DABS är i enlighet med direktiv 2014/53 / EU. Den fullständiga texten av EU-försäkran om överensstämmelse finns på följande Internetadress:

#### **Suomi**

JVCKENWOOD julistaa täten, että radiolaite DMX5020DABS on direktiivin 2014/53/EU mukainen. EUvaatimustenmukaisuusvakuutus löytyy kokonaisuudessaan seuraavasta internet-osoitteesta:

#### **Slovensko**

S tem JVCKENWOOD izjavlja, da je radijska oprema DMX5020DABS v skladu z Direktivo 2014/53/EU. Celotno besedilo direktive EU o skladnosti je dostopno na tem spletnem naslovu:

#### **Slovensky**

Spoločnosť JVCKENWOOD týmto vyhlasuje, že rádiové zariadenie DMX5020DABS vyhovuje smernici 2014/53/EÚ. Celý text EÚ vyhlásenia o zhode nájdete na nasledovnej internetovej adrese:

#### **Dansk**

Herved erklærer JVCKENWOOD, at radioudstyret DMX5020DABS er i overensstemmelse med Direktiv 2014/53/EU. EUoverensstemmelseserklæringens fulde ordlyd er tilgængelig på følgende internetadresse:

#### **Norsk**

JVCKENWOOD erklærer herved at radioutstyret DMX5020DABS er i samsvar med Direktiv 2014/53/EU. Den fullstendige teksten til EU-konformitetserklæringen er tilgjengelig på følgende internettaddresse:

#### **Ελληνικά**

Με το παρόν, η JVCKENWOOD δηλώνει ότι ο ραδιοεξοπλισμός DMX5020DABS συμμορφώνεται με την Οδηγία 2014/53/ΕΕ. Το πλήρες κείμενο της δήλωσης συμμόρφωσης της ΕΕ είναι διαθέσιμο στην ακόλουθη διεύθυνση στο διαδίκτυο:

#### **Eesti**

Käesolevaga JVCKENWOOD kinnitab, et DMX5020DABS raadiovarustus on vastavuses direktiiviga 2014/53/EL. ELi vastavusdeklaratsiooni terviktekst on kättesaadav järgmisel internetiaadressil:

#### **Latviešu**

JVCKENWOOD ar šo deklarē, ka radio aparatūra DMX5020DABS atbilst direktīvas 2014/53/ES prasībām. Pilns ES atbilstības deklarācijas teksts ir pieejams šādā tīmekļa adresē:

#### **Lietuviškai**

Šiuo JVCKENWOOD pažymi, kad radijo įranga DMX5020DABS atitinka 2014/53/EB direktyvos reikalavimus. Visą EB direktyvos atitikties deklaracijos tekstą galite rasti šiuo internetiniu adresu:

#### **Malti**

B'dan, JVCKENWOOD jiddikjara li t-tagħmir tar-radju DMX5020DABS huwa konformi mad-Direttiva 2014/53/UE. It-test kollu taddikjarazzjoni ta' konformità huwa disponibbli fl-indirizz intranet li ġej:

#### **Українська**

Таким чином, компанія JVCKENWOOD заявляє, що радіообладнання DMX5020DABS відповідає Директиві 2014/53/ EU. Повний текст декларації про відповідність ЄС можна знайти в Інтернеті за такою адресою:

#### **Türkçe**

Burada, JVCKENWOOD DMX5020DABS radyo ekipmanının 2014/53/AB Direktifine uygun olduğunu bildirir. AB uyumluluk deklarasyonunun tam metni aşağıdaki internet adresinde mevcuttur.

#### **Русский**

JVCKENWOOD настоящим заявляет, что радиооборудование DMX5020DABS соответствует Директиве 2014/53/EU. Полный текст декларации соответствия ЕС доступен по следующему адресу в сети Интернет:

#### **Limba română**

Prin prezenta, JVCKENWOOD declară că echipamentul radio DMX5020DABS este în conformitate cu Directiva 2014/53/UE. Textul integral al declarației de conformitate UE este disponibil la urmatoarea adresă de internet:

#### **Български език**

С настоящото JVCKENWOOD декларира, че радиооборудването на DMX5020DABS е в съответствие с Директива 2014/53/ЕС. Пълният текст на ЕС декларацията за съответствие е достъпен на следния интернет адрес:

## **Important Notice on Software**

## ■ Software License on This Product

The software embedded in this product comprises a number of independent software components, each of which is copyrighted by JVCKENWOOD Corporation or by a third party.

This product uses software components that are based on an End-User License Agreement (hereinafter called "EULA") stipulated by JVCKENWOOD Corporation and by third parties.

The EULA dictates the availability of the source codes of free-software components as a prerequisite to distributing them in executable form under the terms of the GNU General Public License or the Lesser General Public License (hereinafter called "GPL/LGPL"). To get information about the software components that are subject to the terms of the GPL/LGPL, please visit the following Website:

Website URL https://www2.jvckenwood.com/gpl/

Queries concerning the contents of the source code or the like will not be accepted.

Please note that software components based on a EULA that is not subject to the terms of the GPL/LGPL or those that have been developed or created by JVCKENWOOD Corporation will be excluded from the scope of source code disclosure.

Because licenses to use software components distributed under the GPL/LGPL are offered to the customers for free of charge, no warranty is granted to the customers, whether explicitly or implicitly, to the extent of the applicable laws.

Unless otherwise stipulated by the applicable laws or agreed upon in writing, the copyright holders or those who are entitled to modify and redistribute the software components are not held responsible for any and all damages resulting from their use or from inability to use them. For more information about the terms of use of the software components, required items of compliance and so on, please refer to the GPL/LGPL.

Customers wishing themselves to use a software component that is subject to the GPL/LGPL embedded in this product are encouraged to read the terms of the corresponding license before use. Because each individual license is prescribed by a third party other than JVCKENWOOD Corporation, the original (English) of the license is presented.

## **EULA**

## $\blacksquare$  Software License Agreement

JVCKENWOOD Corporation (hereinafter called "Licensor") holds either the copyright to the embedded software or the right to sublicense it. This agreement establishes the conditions under which the customer uses this "Licensed Software."

The customer shall agree to the terms of this license agreement before proceeding to use Licensed Software.

This agreement is deemed to have taken effect when the customer (hereinafter called "User") has used a product implementation of Licensed Software. The Licensed Software may contain software Licensor has been licensed to use by third parties directly or indirectly. Some third parties may have terms of use prescribed for their customers, apart from this Software License Agreement. This agreement does not apply to such software. Be sure to consult "Important Notice on Software" as presented separately.

#### **Article 1 (General)**

Licensor grants to User a non-exclusive, nonassignable right of use Licensed Software within the country where the User purchases the Product (hereinafter the "Country") (except for the exception provided for in Paragraph 1, Article 3).

#### **Article 2 (Right of Use)**

- 1. The rise of use granted under this agreement is the right to use Licensed Software in this product.
- 2.User may not duplicate, copy, modify, add to, translate or otherwise alter, or loan licensed Software and the associated literature in whole or in part.
- 3.Use of Licensed Software is limited to a private extent , and Licensed Software may not be distributed, licensed or sublicensed for any purposes whatsoever, including commercial use.
- 4.User shall use Licensed Software as per the instruction manual or instructions given in the help file and may not use or duplicate data in violations of the regulations of the Copyright Law or other governing laws by using Licensed Software in whole or in part.

## **Article 3 (Terms of License)**

- 1. In assigning this product, User may not retain the original copy of the embedded Licensed Software (including associated literature, updates and upgrades) and any duplicates and associated literature with regard to the license to use Licensed Software. User may transfer Licensed Software only to the condition of binding the assignee to abide by the terms of this Software License Agreement.
- 2.User may not reverse-engineer, disassemble, decompile or otherwise analyze the source code of Licensed Software.

## **Article 4 (Rights to Licensed Software)**

All rights to Licensed Software and the associated literature, including copyrights, shall reside with Licensor or the original right holder who has granted the Right of Use and right to sublicense to Licensor (hereinafter referred to as "Original Right Holder"), and User does not have any rights other than Right of Use granted hereunder with regard to Licensed Software and the associated literature.

## **Article 5 (Exemption Granted to Licensor)**

- 1. Licensor and Original Right Holder do not assume any responsibility for damages caused to User or third parties resulting from the exercise by User of the license granted hereunder, unless otherwise provided by any law to the contrary.
- 2. Licensor does not warrant Licensed Software to be merchantable, compatible and fit for specific purposes.

#### **Article 6 (Responsibility for Third Parties)**

If disputes over the infringement of third parties' intellectual property rights, such as copyrights and patent rights, arise out of the use of Licensed Software by User, User shall resolve these disputes at User's own expenses while keep Licensor and Original Right Holder harmless.

#### **Article 7 (Secrecy Obligation)**

User shall keep confidential Licensed Software provided hereunder, information contained in the associated literature or the like and those provisions of this agreement not yet in public knowledge and may not disclose or leak these to third parties without prior written consent from Licensor.

#### **Article 8 (Cancellation of the Agreement)**

Licensor reserves the right to cancel this agreement forthwith and claim compensation from User for the damages caused by such cancellation when User:

- (1) Breaches any of the provisions of this agreement, or
- (2) Has received a petition for seizure, provisional seizure, provisional disposition or any other kind of compulsory execution.

#### **Article 9 (Destruction of Licensed Software)**

If this agreement is terminated under the provision of the foregoing paragraph, User shall destroy Licensed Software, along with all associated literature and its duplicates, within two (2) weeks from the date of termination.

#### **Article 10 (Copyright Protection)**

- 1. Copyrights and all other intellectual property rights relating to Licensed Software shall reside with Licensor and Original Right Holder and in no circumstances with User.
- 2.User shall abide by the laws relating to copyrights and intellectual property rights in using Licensed Software.

#### **Article 11 (Export Control)**

- 1. Licensed Software and the associated literature or the like may not be exported to places outside the Country (including transmission outside the Country over the Internet or the like).
- 2.User agrees that Licensed Software is subject to export controls imposed by the Country and the United States of America.
- 3.User agrees to comply with all the international and domestic laws that apply to this software (U.S. Export Administration Regulations and regulations established by the U.S., the Country and their governmental agencies regarding usage by end users and export destinations).

#### **Article 12 (Miscellaneous)**

- 1. Even if this agreement is invalidated in part by law, all other provisions shall remain in effect.
- 2. Licensor and User shall consult each other in good faith to resolve any matters not provided for in this agreement or questions arising from the interpretation of this agreement.
- 3. Licensor and User agree that this agreement is governed by the law of Japan and that all disputes involving claims and obligations that may arise out of this agreement will be settled by arbitration at the Tokyo District Court as the court of first instance.

# **KENWOOD**